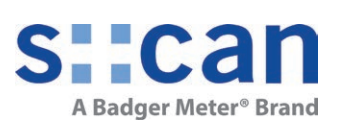

# **Manual con::cube D-330**

**July 2022 Release**

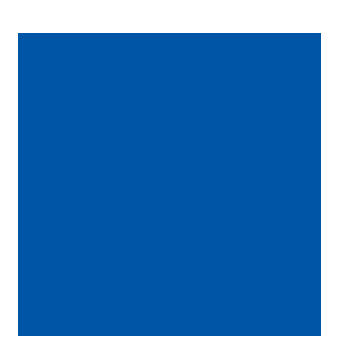

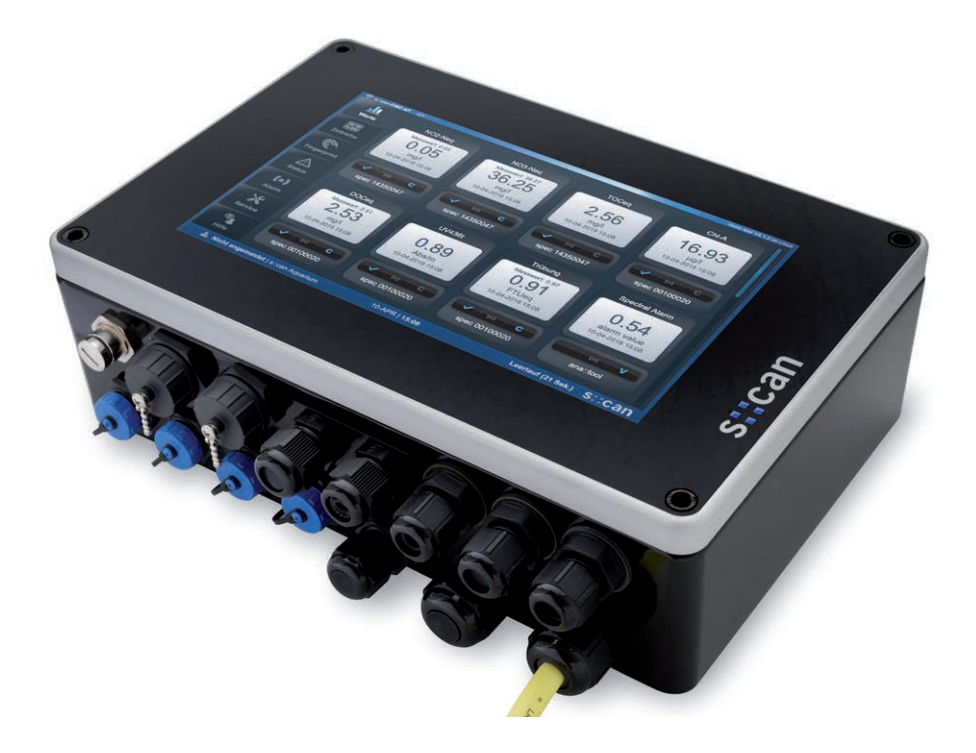

# **Table of Contents**

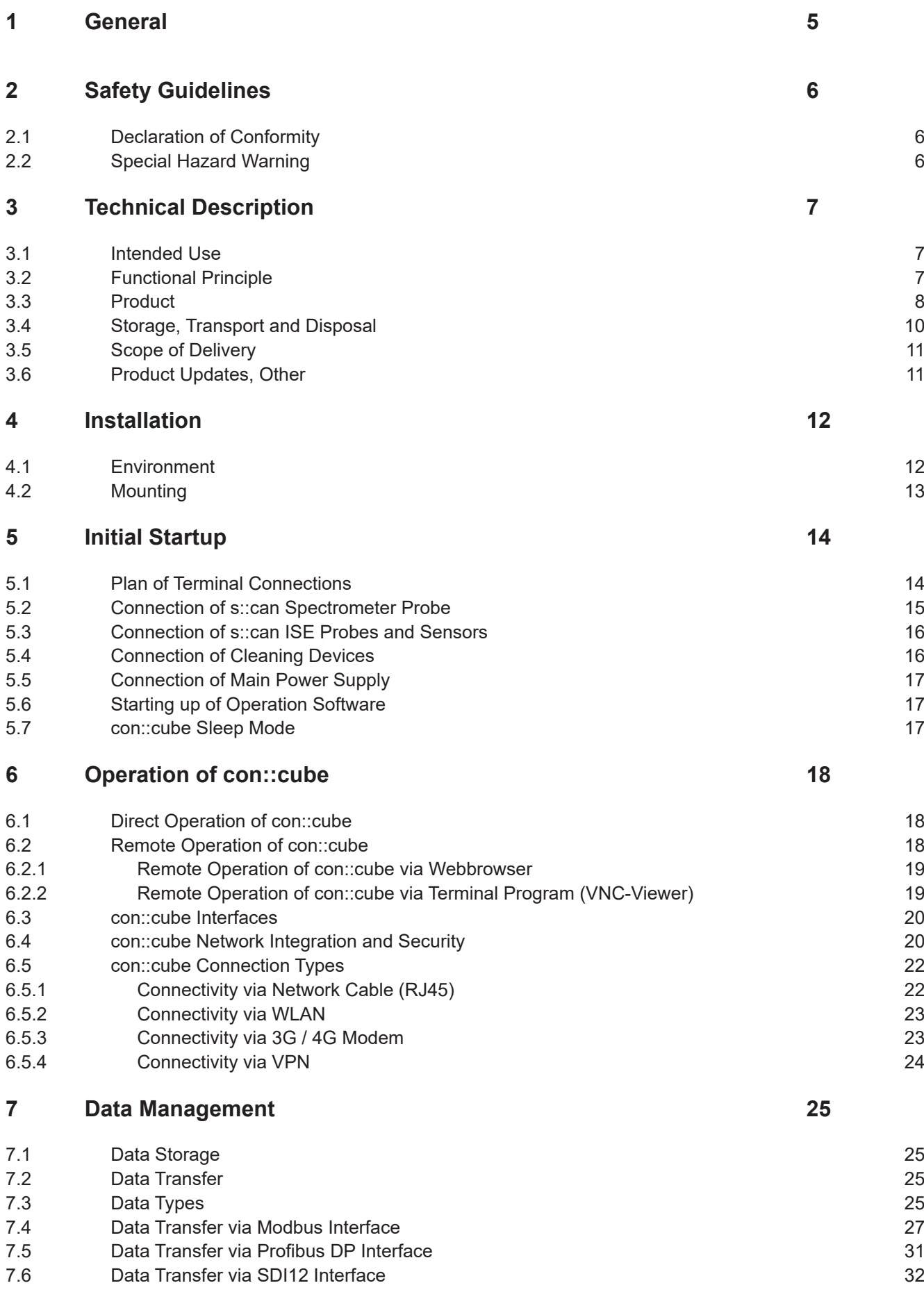

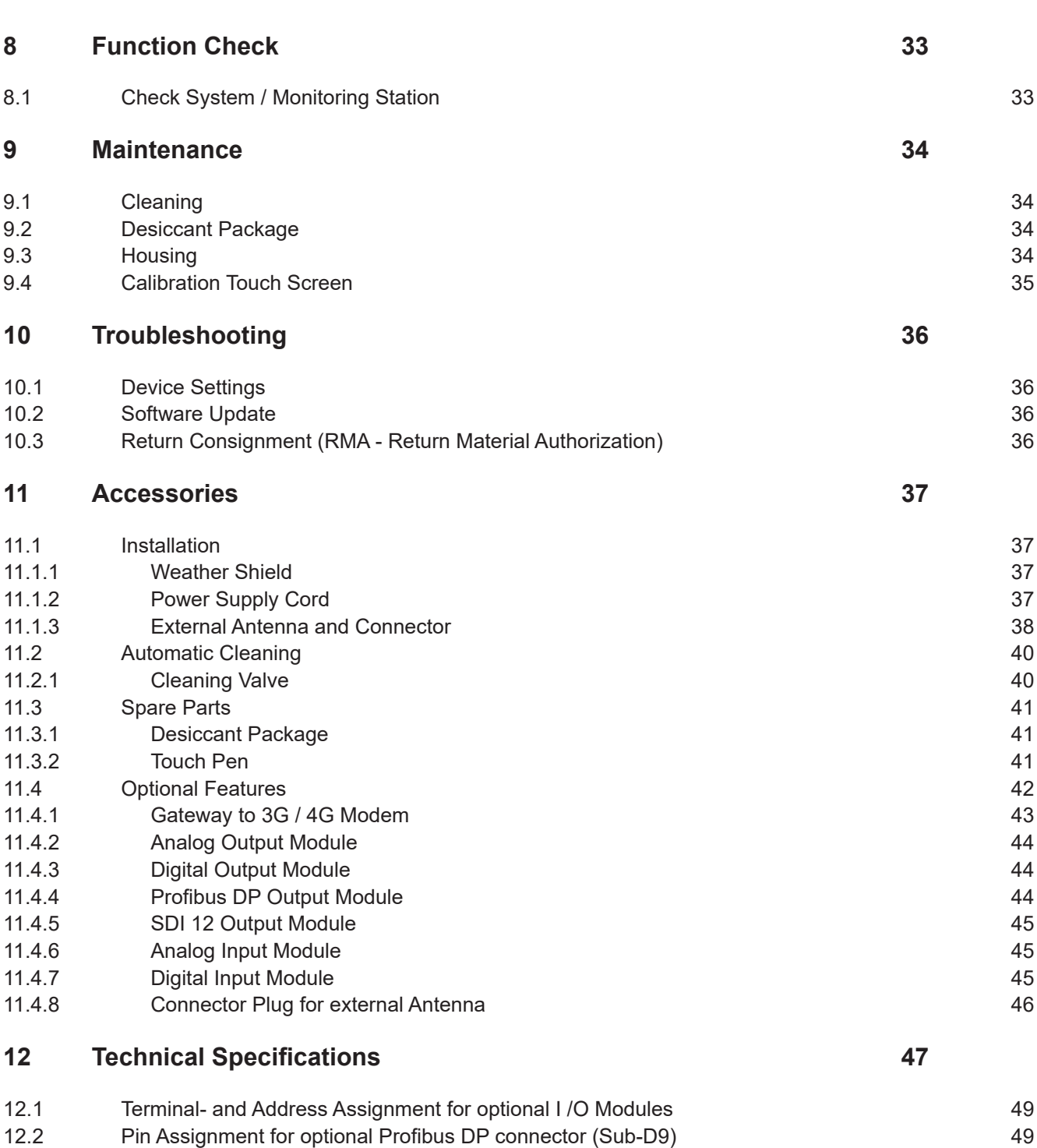

# **1 General**

This manual contains, firstly, general information (chapter 1) and safety guidelines (chapter 2). The next chapter (chapter 3) provides a technical description of the s::can product itself as well as information regarding transport and storage of the product. In further chapters the installation (chapter 4) and the initial startup (chapter 5) are explained. Furthermore information regarding calibration of the device (chapter 6), data management (chapter 7), how to perform a function check (chapter 8) and maintenance (chapter 9) can be found in this manual. Information regarding troubleshooting (chapter 10), the available accessories (chapter 11) and the technical specifications (chapter 12) complete the document.

Each term in this document that is marked italic and underlined, can be found on the display of your controller for operation or as lettering on your s::can product.

In spite of careful elaboration this manual may contain errors or incompletion. s::can does not assume liability for errors or loss of data due to such faults in the manual. The original manual is published in English and German by s::can. This original manual serves as the reference in case discrepancies occur in versions of the manual after translation into third languages.

This manual and all information and figures contained therein are copyrighted. All rights (publishing, reproduction, printing, translation, storage) are reserved by s::can GmbH. Each reproduction or utilisation outside the permitted limits of the copyright law is not allowed without previous written consent from s::can GmbH. The reproduction of product names, registered trade names, designation of goods etc. in this manual does not imply that these names can be used freely by everyone; often these are registered trade marks, even if they are not marked as such.

This manual, at the time of its publication (see release date printed on the top of this document), concerns the s::can products listed in chapter 3. Information and technical specifications regarding these items in s::can manuals from earlier release dates are herewith replaced by this manual.

The electronic version (pdf-document) of this manual is available on the s::can Customer Portal (Services for Customer) of the s::can website (www.s-can.at).

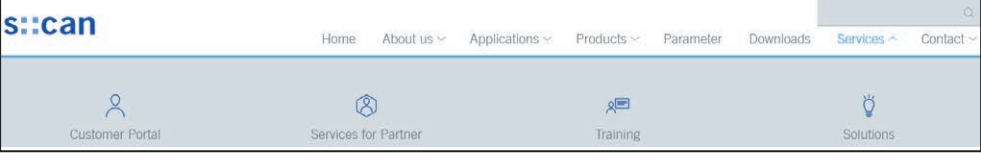

# **2 Safety Guidelines**

Installation, electrical connection, initial startup, operation and maintenance of any s::can product as well as complete s::can measuring systems must only be performed by qualified personnel. This qualified personnel has to be trained and authorised by the plant operator or by s::can for these activities. The qualified personnel must have read and understood this manual and have to follow the instructions contained in this manual.

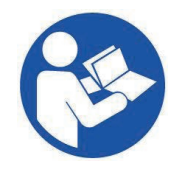

For proper initial startup of complete s::can measuring systems, the manuals for the controller and software used for operation (e.g. con::lyte, con::cube, con::nect, moni::tool), the connected probes and sensors as well as the used additional devices (e.g. compressor) have to be consulted.

**!** The operator has to obtain the local operating permits and has to comply with the joint constraints associated with these. Additionally, the local legal requirements have to be observed (e.g. regarding safety of personnel and means of labour, disposal of products and materials, cleaning, environmental constraints). Before putting the measuring device into operation, the operator has to ensure that during mounting and initial startup - in case they are executed by the operator himself - the local legislation and requirements (e.g. regarding electrical connection) are observed.

**!** All s::can products are leaving our factory in immaculate technical and safety conditions. Inappropriate or not intended use of the product, however, can cause danger! The manufacturer is not responsible for damage caused by incorrect or unauthorised use. Any kind of manipulation of the instrument is strictly prohibited - except for the activities described in this document.Conversions and changes to the device must not be made, otherwise all certifications and guarantee / warranty become invalid. For details regarding guarantee and warranty please refer to our general conditions of business.

# **2.1 Declaration of Conformity**

This s::can product has been developed, tested and manufactured for electromagnetic compatibility (EMC) and according to applicable European standards, as defined in the declaration of conformity.

CE-marks are applied on the device. The declaration of conformity related to this marking can be requested from s::can or your local s::can sales partner or can be downloaded from the s::can Customer Portal.

### **2.2 Special Hazard Warning**

**!** Because the s::can measuring systems are frequently installed in industrial and communal waste water applications, one has to take care during mounting and demounting of the system, as parts of the device can be contaminated with dangerous chemicals or pathogenic germs. All necessary precautions should be taken to prevent endangering of one's health during work with the measuring device.

# **3 Technical Description**

### **3.1 Intended Use**

The con::cube is an high-performance, power efficient industrial computer for on-line operation of s::can spectrometer probes (spectro::lyser, nitro::lyser, carbo::lyser, etc.) and i::scan as well as ISE probes (e.g. ammo::lyser) and all other s::can sensors (e.g. pH::lyser, oxi::lyser). Furthermore readings of third party sensors can be integrated via standard interfaces. Once connected to probes and sensors the con::cube fullfils all tasks of a complete monitoring station due to the following scope of functions:

- Numerical and graphical display of the readings from the connected measuring devices
- Simple initialisation of spectrometer probes, i::scan, ISE probes and sensors
- Simple initialisation and parameterisation of s::can infrastructure (e.g. automatic cleaning devices)
- Parameter calibration of spectrometer probes, i::scan, ISE probes and sensors
- Storage of measurement results and all other station information in a local database
- Transfer of measurement results via Modbus RTU/TCP interface
- Transfer of measurement results via analog outputs (optional)
- Transfer of measurement results via Profibus DP interface (optional)
- Transfer of measurement results via SDI12 interface (optional)
- Transfer of measurement results via FTP / sFTP file transfer
- Potential free digital output relay triggered by current reading (optional)
- Integration of external sensor signals via RS485 input
- Integration of external sensor signals via analog or digital input (optional)
- Network connectivity via ethernet, WLAN or optional 3G / 4G modem
- Remote control of s::can monitoring station via ethernet, WLAN or optional 3G / 4G modem
- Data synchronisation to central data collection systems via ethernet, WLAN or optional 3G / 4G modem
- Display of current and historical readings
- Alarming and Triggering depending on water quality monitored

In all types of applications, the respective acceptable limits, which are provided in the technical specifications in the respective s::can manuals, have to be observed. All applications falling outside of these limits, and which are not authorised by s::can GmbH in written form, do not fall under the manufacturer's liability.

The device must only be used for the purpose described in this manual. Use in applications not described in this manual, or modification of the device without written agreement from s::can, is not allowed. s::can is not liable for claims following from such unauthorised use. In such a case, the risks are the sole responsibility of the operator.

### **3.2 Functional Principle**

The con::cube is equipped with an operation software (moni::tool) that can be operated via a color graphical display with touch functionality. The software starts automatically when the con::cube is powered up. The con::cube collects readings for probes and sensors using a digital bus connection. It displays the data, stores all information and makes it available for further use.

# **3.3 Product**

The following device variants of the con::cube are available. Regarding detailed information of the device variants, please refer to the technical specifications located at the end of this manual.

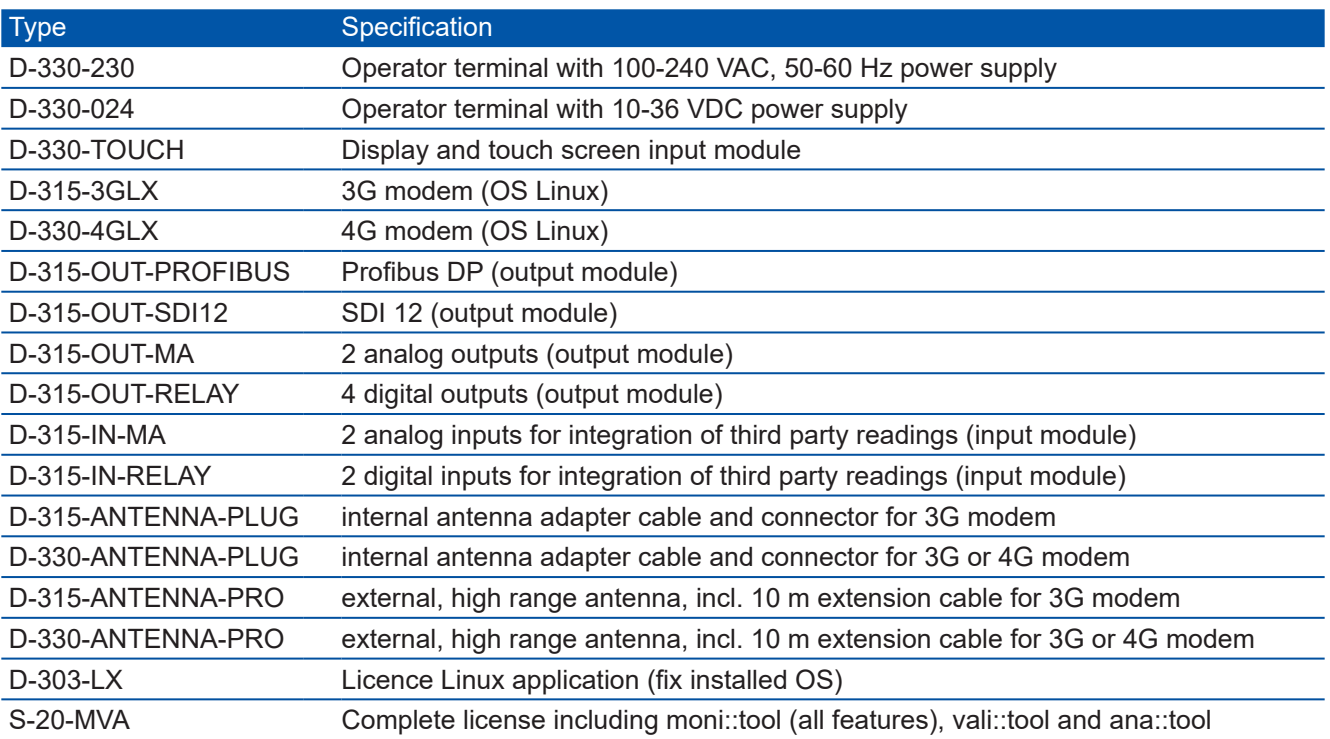

The device is typified by a type label, as shown on the right, that contains the following information:

- Manufacturer's name and country of origin
- Several certification marks
- Device name (con::cube)
- Type of power supply
- Bar code
- Device serial number (S/N)
- Information on power supply
- Environment rating (IP)
- Acceptable humidity limits
- Acceptable temperature limits
- Item number (Type)
- QR code

# s::can

s::can GmbH **MADE IN** Brigittagasse 22-24, A-1200 **AUSTRIA** 

**con::cube V3** 100 - 240 VAC

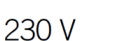

50/60Hz.60W Θň IP65, 5 - 90% RH non condensing, -20 - 50 °C

<u> 11 | 11 | 11 | 11 | 11 | 11 | 11 | 1</u> S/N: 20193600

Type: D-330-230

s::car **MADE IN AUSTRIA** 

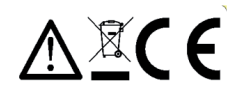

 $s::can GmbH$ Brigittagasse 22-24, A-1200

**con::cube V3** 10 - 36 VDC 50W

24 V

<u>HIIIIIIIIIIIIIIIII</u> S/N: 19123700

IP65, 5 - 90% RH non condensing, -20 - 50 °C Type: D-330-024

- Color graphical display with touch screen **1**
- Screw to open housing cover **2**
- Control LED (blue, yellow or red) **3**
- 1 connector for s::can spectrometer probe **4**
- 4 connectors for i::scan, ISE probes or sensors **5**
- Ethernet (LAN) connector **6**
- USB connector **7**
- 2 cable glands M16 (optional for Profibus or antenna plug) **8**
- 3 cable glands M16 **9**
- 1 cable gland M16 (optional antenna plug) **10**
- 2 cable glands M20 **11**
- Holder for housing cover **12**
- Desiccant package **13**
- Insert for SIM card **14**
- Additional cable terminals for connection to 12 VDC out **15**
- Grounding bar **16**
- Power supply connection **17**

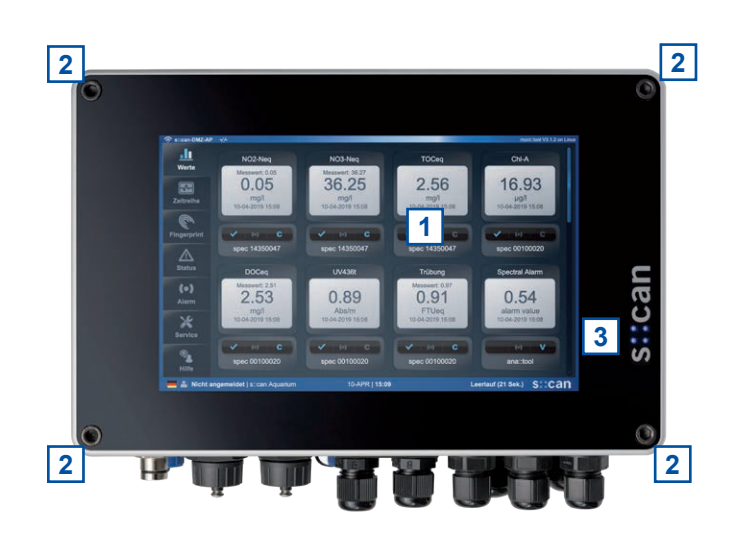

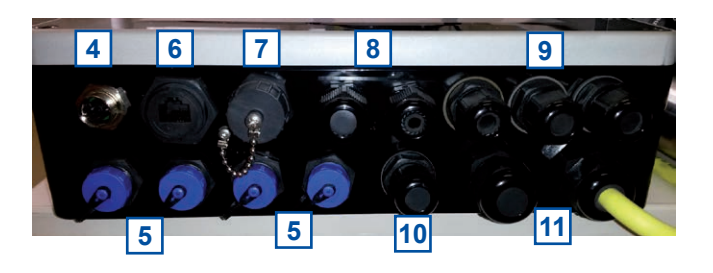

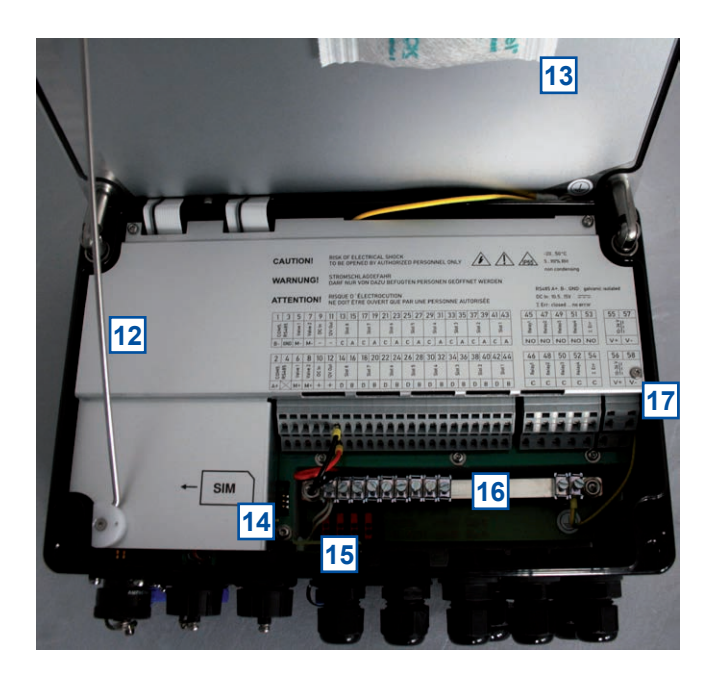

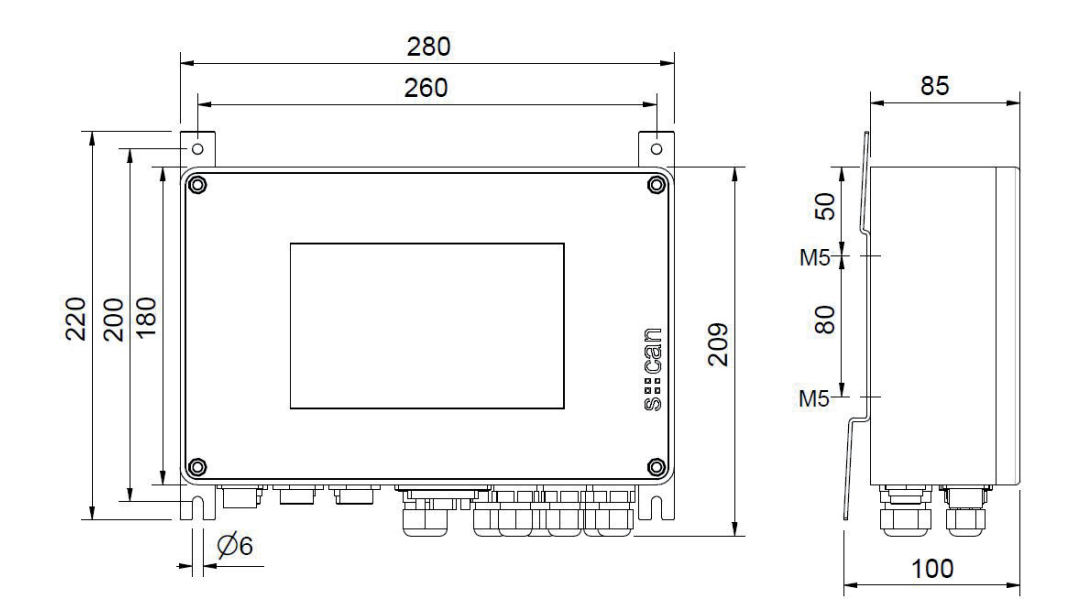

82

237

**!** Ensure correct orientation of mounting rails. Top of con::cube has to be tilted backwards to prevent any water flowing over the touch screen or entering the housing when device is opened.

Dimensions of con::cube in mm

# **3.4 Storage, Transport and Disposal**

The limiting values for device storage and transport, which are described in the section technical specifications, have to be observed at all times. The device shall not be exposed to strong impacts, mechanical loads or vibrations. The device should be kept free of corrosive or organic solvent vapours, nuclear radiation as well as electromagnetic radiation.

Damage to the device caused by wrong storage will not be covered by warranty.

Transport should be done in a packaging that protects the device (original packaging or protective covering if possible).

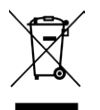

This product is marked with the WEEE symbol to comply with the European Union's Waste Electrical & Electronic Equipment (WEEE) Directive 2012/19/EC. The symbol indicates that this product should not be treated as household waste. It must be disposed and recycled as electronic waste. Please assist to keep our environment clean.

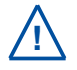

**!** Take care that no sharp-edged or heavy objects are placed on the housing cover, which might scratch and / or damage the touch screen.

# **3.5 Scope of Delivery**

Immediately upon receipt, please check the received consignment for completeness on the basis of the delivery note and check for any possible damage incurred during shipping. Please inform the delivering dispatcher and s::can immediately in case of any damages in transit.

The following parts should be included in the delivery:

- s::can con::cube (part-no. D-330-xxx)
- Pen for touch screen
- Mounting rail (2 pieces) with 4 screws (M5x8)
- s::can manual con::cube (part-no. S-453-M)

The following parts could be included in the delivery if ordered as an option:

- Cable for power supply (part-no. C-31-xx)
- Gateway to 3G / 4G (part-no. D-315-3GLX / part-no. D-330-4GLX)
- Internal antenna cable and connector (part-no. D-315-ANTENNA-PLUG / D-330-ANTENNA-PLUG)
- External antenna (part-no. D-315-ANTENNA-PRO / D-330-ANTENNA-PRO)
- Different I/O modules, which are assambled into the con::cube already (part-no. D-315-OUT-MA, D-315-OUT-RELAY, D-315-PROFIBUS, D-315-OUT-SDI12, D-315-IN-MA, D-315-IN-RELAY)
- s::can weather shield for con::cube (part-no. F-51)

In case of incompleteness please contact your s::can sales partner immediately!

### **3.6 Product Updates, Other**

The manufacturer reserves the rights to implement, without prior notice, technical developments and modifications in the light of continuous product care.

# **4 Installation**

## **4.1 Environment**

**!** The con::cube is designed according to environmental protection rating IP 65 and is resistant against environment effects. Indoor use is preferred. In case of outdoor use the installation in a cabinet or on the separately available weather shield is highly recommended to protect the device (housing cover has to be securely closed).

Enclosure class IP 65 protection is only guaranteed if the housing cover is fixed tightly with the four screws, an operative desiccant package is mounted inside the housing and the sealing of the housing cover is undamaged and placed correctly. In addition all cable glands have to be sealed correctly in that way they are closed tightly with the appropriate cables or dummy caps. All connectors must be covered with corresponding caps when not in use. Any damage caused by intrusion of water will not be covered by the warranty.

The correct installation of measuring instruments is an important prerequisite for satisfactory operation. Therefore the following checklist for the installation can be used to ensure that all sources for potential operational problems can be ruled out to the greatest possible extent during the installation, allowing the s::can monitoring system to operate properly.

Installation site:

- Easy accessibility (mounting, sampling, function check, demounting)
- Availability of sufficient space (probe / sensor, installation fitting, controller for operation, etc.)
- Adherence to limit values (see technical specifications located at the end of this manual)
- Best possible weather and splash water proof set-up

Infrastructure (energy, data and compressed air):

- Power supply for controller for operation (operational reliability, voltage, power, peak free)
- Oil- and particle free compressed-air supply (optional for automatic probe / sensor cleaning)
- Shortest possible distances between system components (probe controller compressed-air supply energy supply)
- Correct dimensioning, mounting and protection of all cables and lines (non-buckling, no risk of stumbling, no damage etc.)

# **4.2 Mounting**

For mounting and electrical installation the following tools and materials are necessary:

- Hexagonal wrench key (size 5) to open housing cover
- Torx wrench key (size TX 25) for fixing screws of mounting rails
- 2 s::can mounting rails (included in delivery)
- 4 screws (M5) and 4 washers for fixing the two mounting rails onto the con::cube (included in delivery)
- 4 screws for fastening the con::cube on the wall (if required)
- Weather shield (F-51, if required)
- Power supply cable (C-31-xx, if required)
- Stripping tool for power supply line
- Cable end sleeves and crimper

The con::cube can be mounted quickly and easily onto a flat wall using one of the following methodes:

- With the two mounting rails [1] included in delivery. Fasten the two mounting rails onto the backside of the con::cube using the four screws [2] and the four spring washers [3] as shown on the right.
- With the four threaded holes on the backside of the con:: cube to mount the device directly from the backside (M5 screws, not included in delivery).

For the correct dimensioning and space required for mounting please refer to the figures in section 3.3 and the technical specifications.

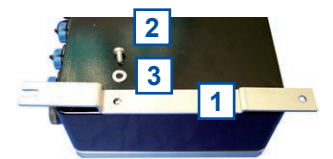

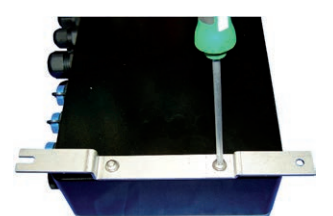

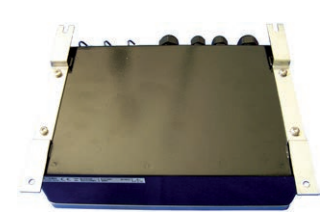

# **5 Initial Startup**

Once mounting and installation of the con::cube have been completed and checked (see section 4) the initial startup of the s::can monitoring system will require the following actions, in the order presented below:

- Connect the s::can spectrometer probes (see section 5.2).
- Connect the s::can ISE probes, i::scan and sensors (see section 5.3).
- Connect the cleaning devices to the proper terminal connections in the cable terminal compartment (see section 5.4).
- Connect of optional devices used for the s::can nano::station or micro::station, e.g. flow detector F-45-ALARM or pressure sensor F-500-P.
- Establish main power supply to the con::cube (see section 5.5) and wait until the operation software moni::tool has started up (see section 5.6).
- Please note all information in the moni::tool manual for further startup and configuration of the monitoring system.

### **5.1 Plan of Terminal Connections**

Once the housing cover has been opened (four hexagonal head screws removed) you have access to the cable terminal compartment of the con::cube (see section 11.4 also).

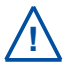

**!** Opening of the cable terminal compartment must be carried out by authorised persons only (see section 2) and after disconnecting the power supply!

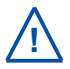

**!** Be aware that cable clamps of relay contacts you have connected to the device might also have power supply (230 VAC), depending on how they have been interconnected!

The con::cube is equipped with spring terminals that enable quick and easy wiring.

- Insert a small screwdriver into the slot above the cable clamp you want to connect (see left picture below).
- Move the screwdriver upwards, which opens the cable clamp, and insert the wire (see middle picture below).
- Move the screwdriver downwards and remove it. Now wire is locked in the cable clamp (see right picture below).

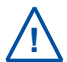

**!** s::can recommends to use wires with isolated end sleeves for power supply and dater transfer.

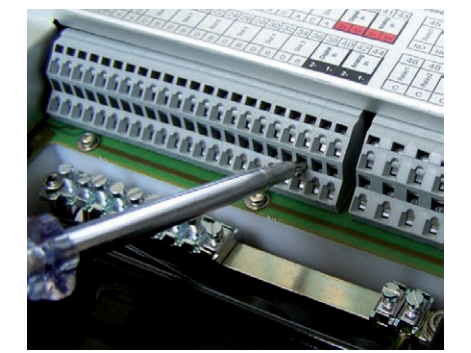

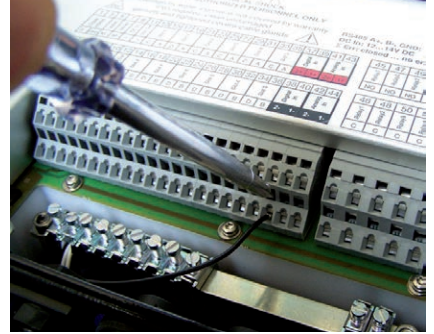

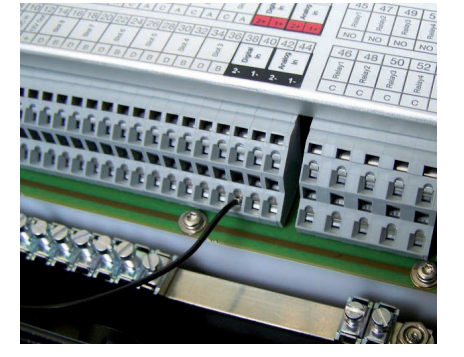

RS485 A+, B-, GND: galvanic isolated

#### **RISK OF ELECTRICAL SHOCK CAUTION!** TO BE OPENED BY AUTHORIZED PERSONNEL ONLY

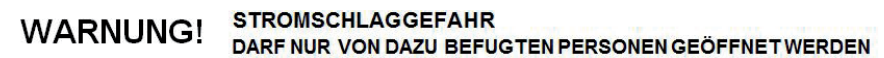

#### **RISQUE D'ÉLECTROCUTION ATTENTION!** NE DOIT ÊTRE OUVERT QUE PAR UNE PERSONNE AUTORISÉE

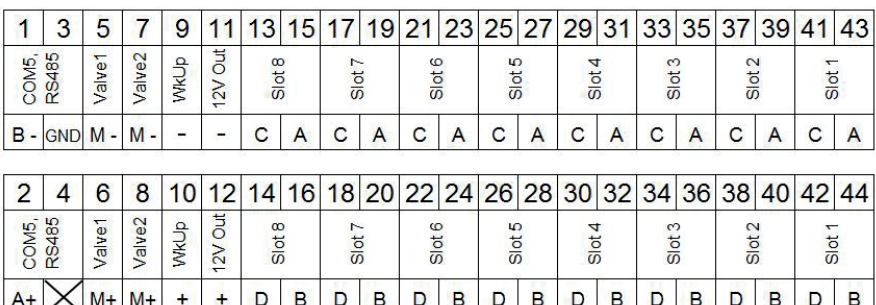

Plan of terminal connections for con::cube D-330-230

### **RISK OF ELECTRICAL SHOCK CAUTION!**

TO BE OPENED BY AUTHORIZED PERSONNEL ONLY

#### **STROMSCHLAGGEFAHR WARNUNG!** DARF NUR VON DAZU BEFUGTEN PERSONEN GEÖFFNET WERDEN

#### **RISQUE D'ÉLECTROCUTION ATTENTION!** NE DOIT ÊTRE OUVERT QUE PAR UNE PERSONNE AUTORISÉE

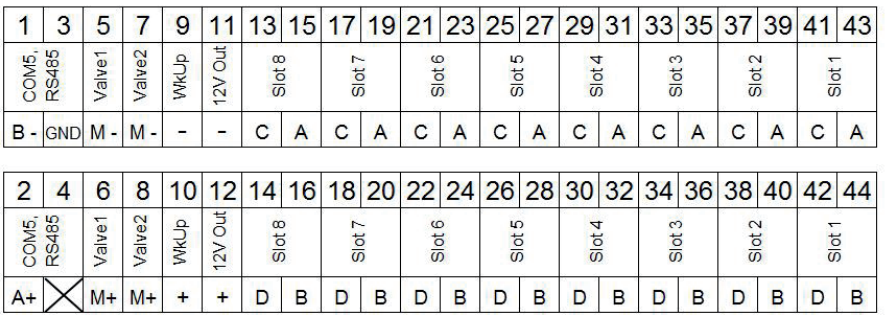

Plan of terminal connections for con::cube D-330-024

# **5.2 Connection of s::can Spectrometer Probe**

An s::can spectrometer probe can be connected to the external connector for spectrometer probes, which is marked with no.4 in the figure of section 3.3. If an extension cable is used the total length of the probe's cable should not be more than 40 m.

If necessary, a con::nect box (B-23-xxx or B-33-012) has to be used to connect a further spectrometer probe.

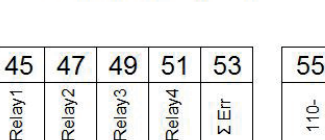

 $-20$   $50^{\circ}$ C

5...90% RH

 $\Sigma$  Err: closed ... no error

non condensing

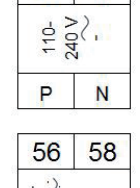

 $\sqrt{57}$ 

N

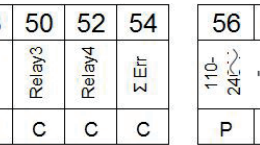

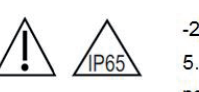

**NO NO NO NO NO** 

46 48 Relay<sub>2</sub>

Relay<sup>®</sup> C  $\mathsf C$ 

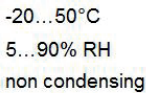

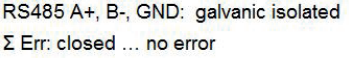

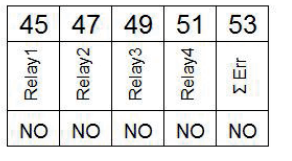

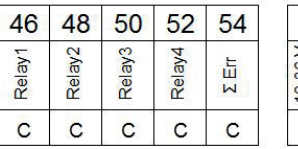

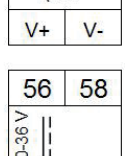

55 57

 $-36$ 

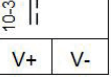

# **5.3 Connection of s::can ISE Probes and Sensors**

Alternative or additional to the spectrometer probe it is possible to connect ISE probes, i::scan and / or s::can sensors via the sys plug connectors located on the con::cube. These connectors are marked with no.5 in the figure of section 3.3. If an extension cable is used the total length of the probe's cable should not be more than 40 m.

If necessary, the distribution box (B-41-HUB) has to be used to increase the number of plugs.

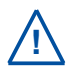

Before connecting the probes or sensors, ensure that the sensor plug and connector on the con::cube are dry and clean. Otherwise communication errors and / or device damage might occur. Connectors not in use should always be covered with the protective cap.

### **5.4 Connection of Cleaning Devices**

For the automatic cleaning of the probe and sensors connected, the cleaning devices have to be wired to the con::cube within the cable terminal compartment. The table below displays the different possibilities of connection.

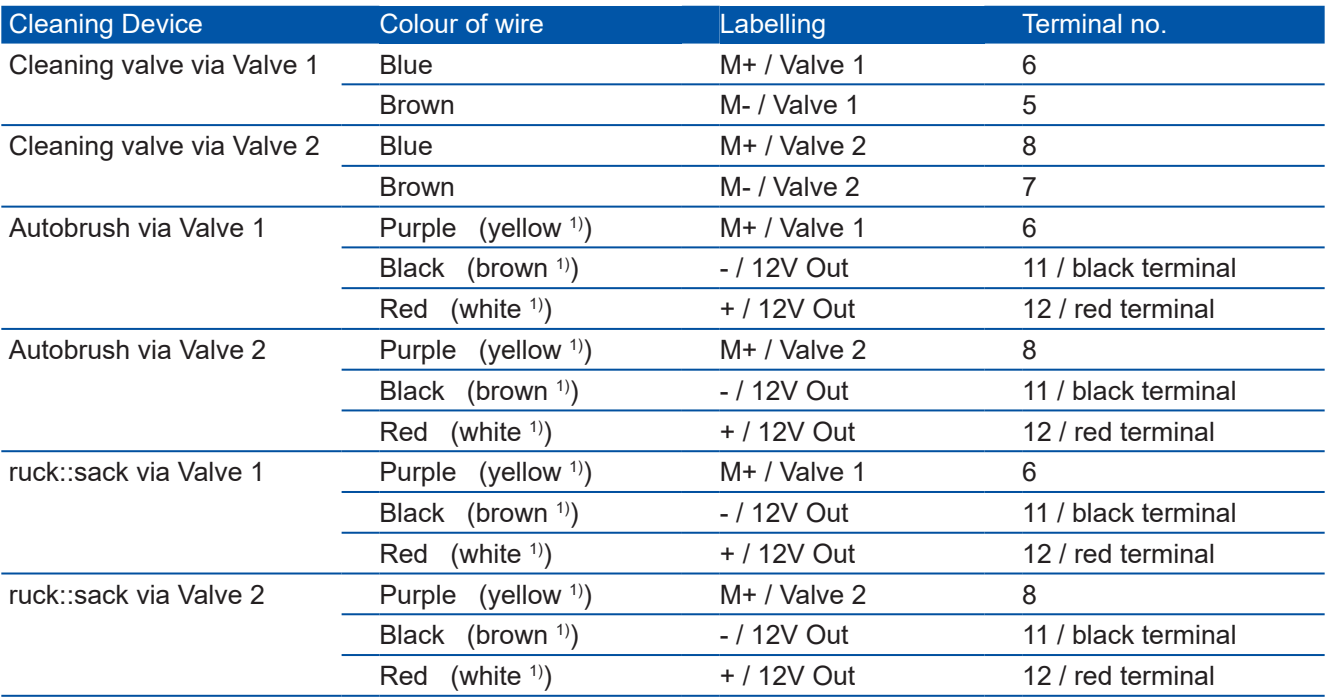

1) previous / alternatively used cable version

Once the cleaning device has been electrically connected, the device needs to be parameterised within the moni::tool software (please refer to manual moni::tool).

# **5.5 Connection of Main Power Supply**

**!** This type of work must be performed by authorised persons only (see section 2)!

Depending on the device type, the con::cube has to be connected to the appropriate power supply. The connection of power supply (AC or DC, respectively), must be done with an earthed conductor wire (PE - "protective earth")!

The power supply earth (PE) has to be done properly according to the corresponding norms / standards with a max. restistance between earth grounding of power supply and site's earth grounding of 0.1 Ohm.

Process medium (e.g. waste water) must be connected to the same earth ground with less than 0.5 Ohm.

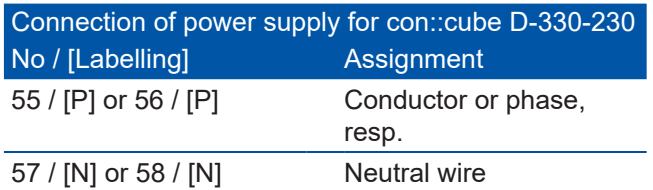

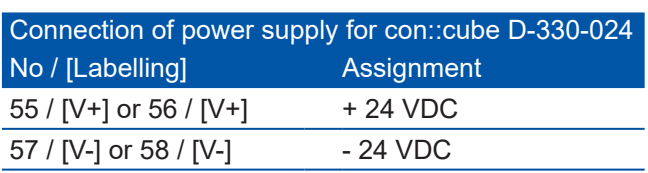

The connection in the cable terminal compartment has to be performed as displayed on the table above. The ground wire (PE) has to be connected to the grounding bar of the con::cube, which is marked with no.16 in the figure of section 3.3.

**!** A switch or circuit-breaker must be included in the power supply. It must be suitable located and easily reachable. It must be marked as a disconnecting device for the monitoring equipment.

> 血  $\boxed{\mathbf{x}}$ Time Ser  $\mathbb{C}$ **Fingerprin**  $\frac{\triangle}{\text{Status}}$ (o) Alarm  $\mathbf{x}$

> > e<br>Help Not k

# **5.6 Starting up of Operation Software**

Once the con::cube is connected to the power supply (see section 5.5), it will show the s::can logo for a few seconds while starting up. During the startup of moni::tool a message as shown on the right hand side is visible. Please consider that the complete start up procedure will require appox. 1 - 2 minutes.

When no probes and sensors have been installed yet (initial startup), only the main window and the menu tabs are visible on the display.

Please refer to the manual of the operation software moni::tool for all further tasks to complete the initialisation of your s::can monitoring system.

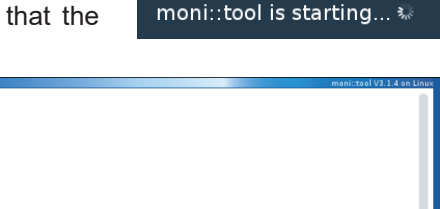

s::can

# **5.7 con::cube Sleep Mode**

For operation with low power consumption a specific sleep mode can be configured on the con::cube via moni::tool (*Service \ Terminal \ con::cube \ Power Save*). The sleep mode can be terminated at any time by touching the screen or by apply a voltage of 12 VDC to the *WkUp* terminals (9 and 10).

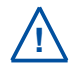

When using the sleep mode in combination with a 3G / 4G modem, the most actual moni::tool version V3.1.4 has to be used. When using an older version, a modification of a jumper is needed (information note how to do this is available via s::can customer support).

 $\overline{m}$  sucar

# **6 Operation of con::cube**

The con::cube is equipped with the operating software moni::tool and uses multi touch technology and a webbrowser as grafical user interface. This means that moni::tool can be operated via webbrowser either directly on the touch screen of the con::cube with your fingers and / or a touch pen (see section 6.1) or via remote connection using a PC, notebook, tablett, etc. (see section 6.2). Please note that only one user can operate the con::cube directly (i.e. can be logged on).

The main frame of the moni::tool display contains the following items that are visible at all times.

**1** Tabs for navigating between the main views ah. TOCeq Chl-A NO2-Neq NO3-Neq Values **2** Clicking on this item will open 36.37 2.58 12.68  $0.05$  $\overline{\mathbf{z}}$ the login window or logout mg/l<br>11-04-2019 17:16 mg/l<br>11-04-2019 17:16 mg/l<br>11-04-2019 17:16 Time Serie µg/l<br>11-04-2019 17:16 window  $\mathcal{C}$ **63** Fingerprin  $\sim$ **c**  $-61$  $\mathbf{c}$  $\sim$  $\mathbf{c}$ Name of the monitoring spec 14350047 spec 14350047 spec 14350047 spec 00100020 station  $\triangle$ etatur **DOCeq UV436t** Turbidity Spectral Alarm **4 1** Current system date and  $(\bullet)$ sured value: 0.95 time (clicking on this icon will 2.56 0.89 1.03 0.61 display date / time of the last FTUeq<br>11-04-2019 17:16 mg/l<br>11-04-2019 17:16 Abs/m<br>11-04-2019 17:16 alarm value<br>11-04-2019 17:16  $\ast$ measurement) Service  $-1+1$  $\overline{c}$  $-101 - 1$  $\overline{c}$ v  $\bullet$  $\sim$  $\overline{c}$ **5** Clicking on the s::can logo spec 00100020 spec 00100020 spec 00100020 ana::tool will callup information on the Help  $\equiv$   $\frac{1}{2}$  Not log installed software version and ed in I s∵can Aquariun 11-APR | 17:17 **ng** (1 sec.) S Can the controller **2 3 4 5 6** Scrollbar to scroll the display

# **6.1 Direct Operation of con::cube**

up and down

Normally this direct operation is performed by a person standing in front of the con::cube and using the touch screen. Alternatively moni::tool can also be operated with a USB mouse and / or a USB keyboard. These devices can be connected to the USB-socket (marked with no.7 in the figure of section 3.3) of the con::cube. A USB-hub can be used to operate keyboard and mouse simultaniously.

Please keep in mind that a few service actions (e.g. touch calibration) can be used in direct operation only (see manual moni::tool).

### **6.2 Remote Operation of con::cube**

For any kind of remote operation the con::cube needs to be connected to the internet, a VPN network, a local network or directly to a PC (see section 6.5).

# **6.2.1 Remote Operation of con::cube via Webbrowser**

The moni::tool software can be operated from any computer that has access to the con::cube. Simply enter the IP address of the con::cube into the address bar of your Webbrowser.

Several users can view moni::tool simultaniously but only one user can be logged in.

User = Administrator Password = admin1

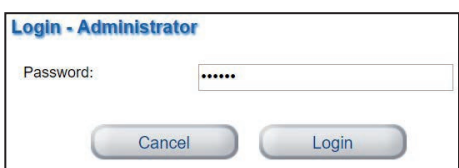

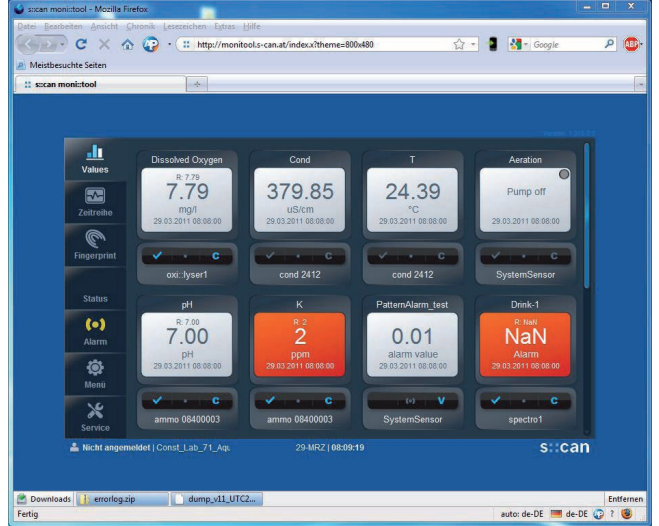

# **6.2.2 Remote Operation of con::cube via Terminal Program (VNC-Viewer)**

The terminal program VNC-Viewer can be used for direct operation of the con::cube via remote connection. In this case keyboard, mouse and monitor of the computer running the VNC-Viewer can be used to operate the con::cube.

If you operate the con::cube via VNC-Viewer, all actions can be seen on the touch screen of the con::cube also.

When using the VNC-Viewer a login window will pop up once the remote connection was successful.

**Properation of VNC-Viewer with moni::tool**<br>Supersion V3 the port 5900 has to be unlocked in the con::cube firewall. The VNC password to be entered is "scan" (case-sensitive).

**!** For operation of VNC-Viewer with moni::tool Version V4 the VNC authentication has to be enabled on the con::cube (*Service / Terminal / Security / VNC Authentication*) and an individual VNC password can be entered (see figure on the right).

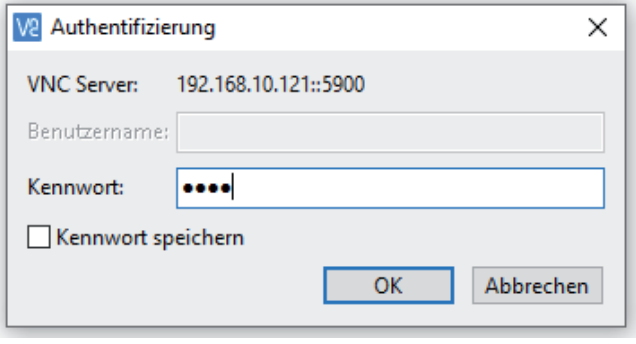

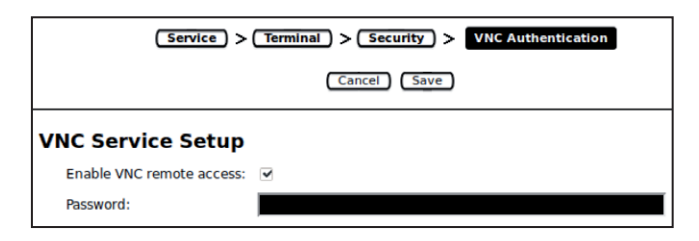

# **6.3 con::cube Interfaces**

The figure below offers an overview of all available interfaces, that can be used for operation of the con::cube.

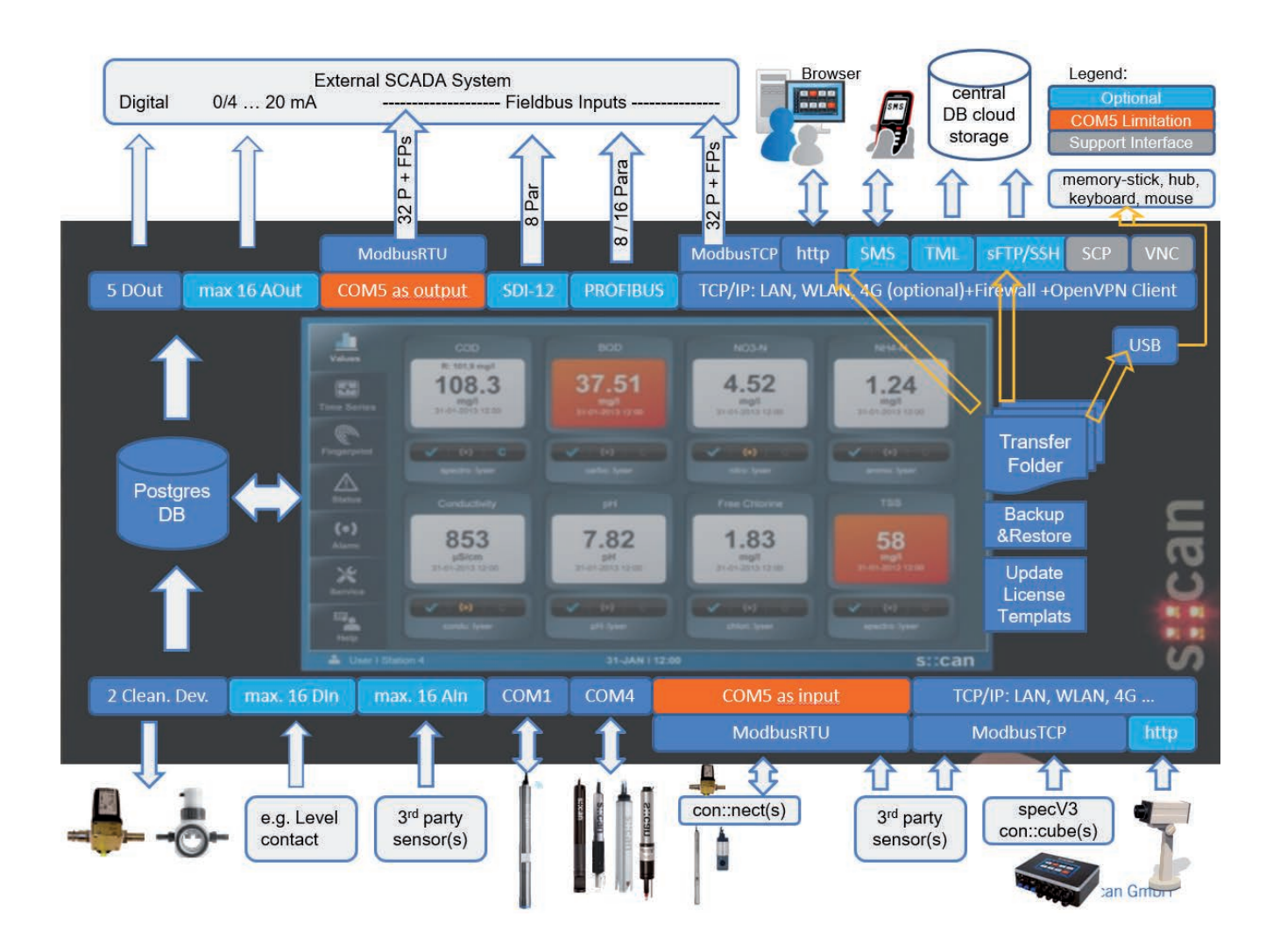

### **6.4 con::cube Network Integration and Security**

For normal operation, remote control, data transfer and other features it might be necessary to setup a connectivity of the con::cube. Within this section the different possibilities are explained and security background is mentioned also.

The con::cube is based on Microsoft Windows XP embedded (XPe) operating system until moni::tool versions V2.5. From Version 3.0 on it is based on a Linux operating system (Debian).

While the XPe platform is well-proven and stable it already has reached the end of its mainstream support. Microsoft will still supply security updates within a certain period but won't fix non-critical issues. Linux will support further security updates.

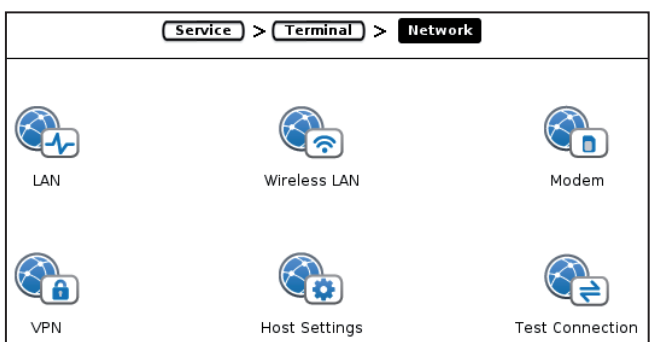

Nonetheless, the con::cube is a complex device offering services over the network. Software security therefore is an issue which needs to be considered to safely operate the con::cube.

**!**

On the con::cube the TCP / IP interface can be used via LAN, WLAN or 3G / 4G Modem (optional). All these features can be configured within the *Service / Terminal / Network* menu (see manual moni::tool).

The table below contains all types of possible connectivity setups. Regarding the individual connection types please refer to the subsections afterwards.

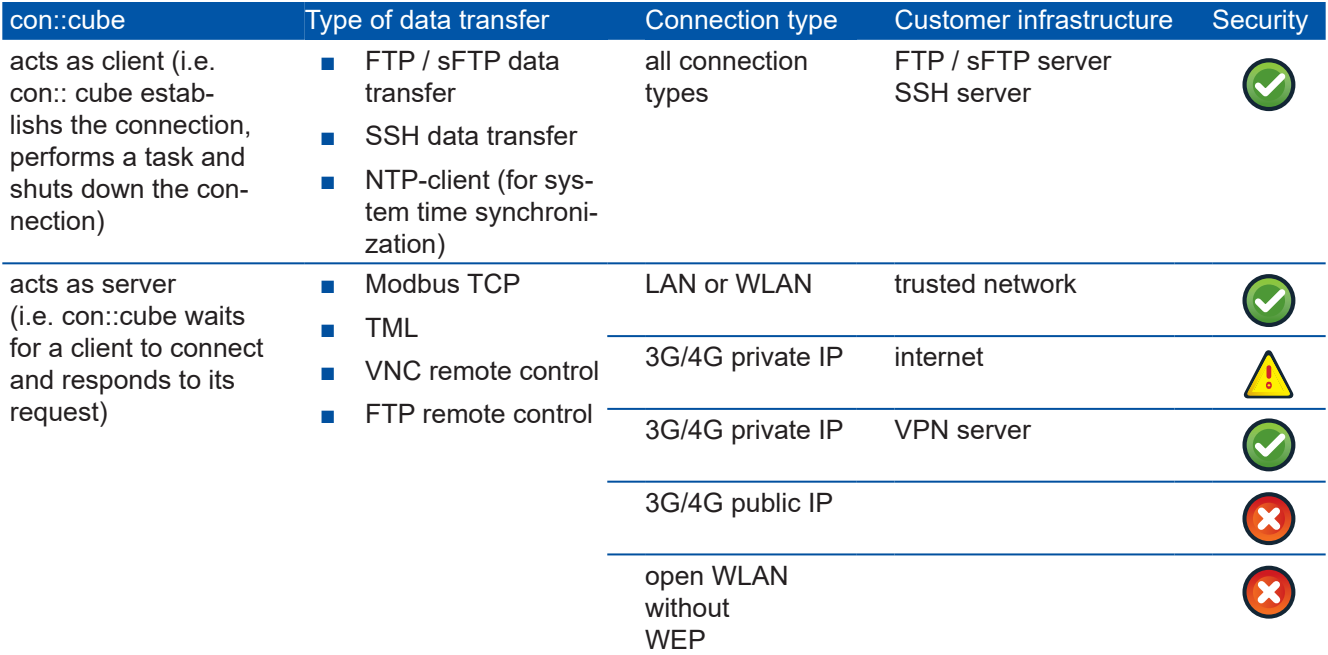

**!** Because of the number of services offered, the con::cube MUST NOT be operated in environments where those services can be reached public. i.e. the con::cube MUST NOT be reachable from the internet. The most common configurations that are NOT safe are a 3G / 4G connection with a public IP address and a WLAN connection to a public, non-encrypted network.

It is always safe to operate the con::cube in a private network, i.e. in a LAN unless the firewall is configured to forward external requests to the con::cube (port-forwarding).

# **6.5 con::cube Connection Types**

If one or several con::cube shall be integrated into one network, each device needs it's own IP address and also it's own computer name. By default the DHCP service is activated on the con::cube, therefore an IP address for the con::cube will be allocated automatically from the DHCP server of the network to which the con::cube is connected. The actual IP address of the con::cube will be displayed when pushing on the s::can logo on the lower right hand side of the moni::tool display.

If needed the DHCP service can be deactivated and the con::cube can be set to a fixed IP address. This might be necessary if a direct connection from the con::cube to your notebook shall be established. In this case perform the following steps:

- Disable the *Use DHCP* checkbox on con::cube to deactivate the DHCP Server option (*Service / Terminal / Network Settings / LAN Adapter*).
- Ensure your PC is equipped with a properly installed network card and you have the user rights required to change network settings.
- Configure the IP address of your PC in the *Network environment* also to a fixed one, using the same settings as for the con::cube except the last number of the IP address. The example below shows a possible configuration: IP address of the con::cube: 192.168.10.12 IP address of the PC: 192.168.10.2 Subnet mask for both devices: 255.255.255.0
- Connect your network cable (RJ45) to the con::cube and to the PC when working via LAN (see section 6.5.1).
- Alternatively activate the WLAN on your notebook and on the con::cube (see section 6.5.2).
- Search for the con::cube in the **Network envi***ronment* of the PC. You can either use the IP address or the computer name of the con::cube for searching. The computer name ex factory can be found on the included acceptance certificate.
- In case a logon is needed use: User: scan<br>Password: scan scan (case sensitive)

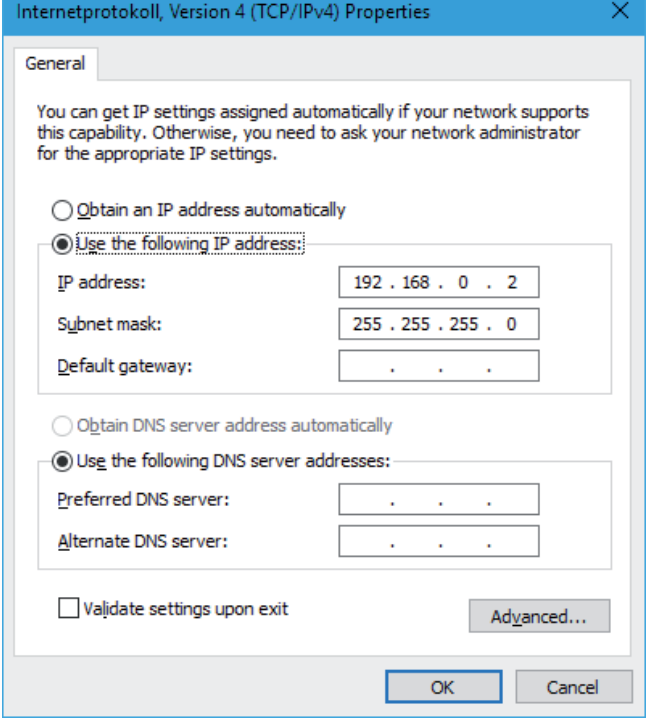

# **6.5.1 Connectivity via Network Cable (RJ45)**

Connect the con::cube into the local area network (LAN) by plugging a network cable of the LAN into the ethernet socket of the con::cube (RJ45 - marked with no.6 in the figure in section 3.3).

If needed, it can be configured via the moni::tool menu item *Service / Terminal / Network Settings / LAN Adapter*.

To ensure proper operation also with older types of PC / notebook, s::can recommends to use a cross-linked RJ45 cable for connection.

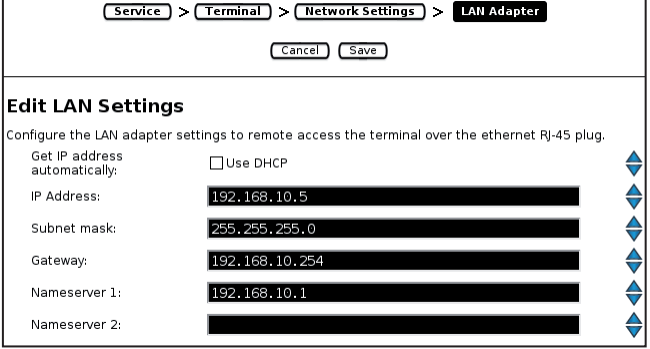

# **6.5.2 Connectivity via WLAN**

The con::cube is equipped with an internal WLAN modem. The antenna is included in the housing cover. When you enable the WLAN modem via the moni::tool menu *Service / Terminal / Network Settings / WLAN* all available connections are displayed.

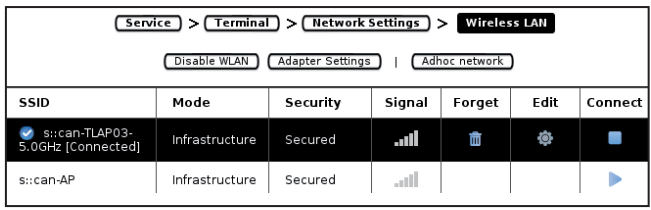

# **6.5.3 Connectivity via 3G / 4G Modem**

Optionally the con::cube can be equipped with an internal 3G / 4G modem. The antenna for this modem is already integrated in the housing cover. In addition an external antenna can be mounted (see section 11.1.3). As long as no SIM card is installed the modem status is *No SIM inserted*.

The configuration of the internal modem is performed by the following steps:

- Power off the con::cube, open the housing cover and install a SIM card into the holding signed with no.14 in the figure of section 3.3 . This SIM should be suited for data transfer and needs to support GPRS / 3G / 4G.
- Power on the con::cube. The modem status will be *Ok* (*SIM Status*) and *SMS only* (*Status*).
- Configure a new modem profile (e.g. by editing the existing *Default* profile) via *Service / Terminal / Network Settings / Modem*.
- Select *Default* and push icon *Edit*.
- Enter a *Profile* name and the *PIN* of the SIM card.
- Enter the *Apn* and the *Authentication* of your provider.
- To avoid any problems select *Allow roaming* always.
- Push the *save* button to save your modem profile.
- Now the con::cube tries to connect to the network.
- After successful connection a user message asks you to reboot the con::cube. Push the button *Remind me later* to finish your modem configuration.
- Push the *Connect* symbol (blue triangle) to activate your modem profile.
- Once the con::cube is connected successfully the connection symbol is displayed in the left top corner. In addition you see the sinal strength and the name of your provider.
- Reboot your con:: cube to make all changes permanent.

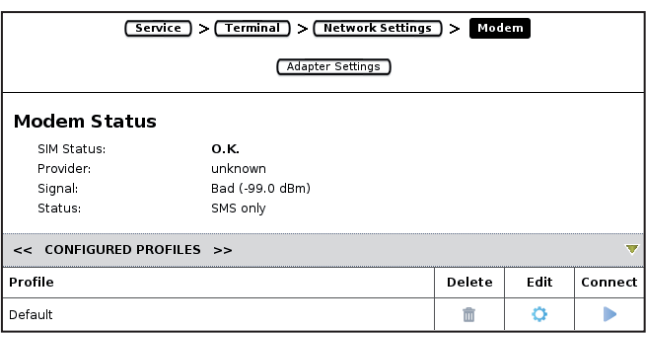

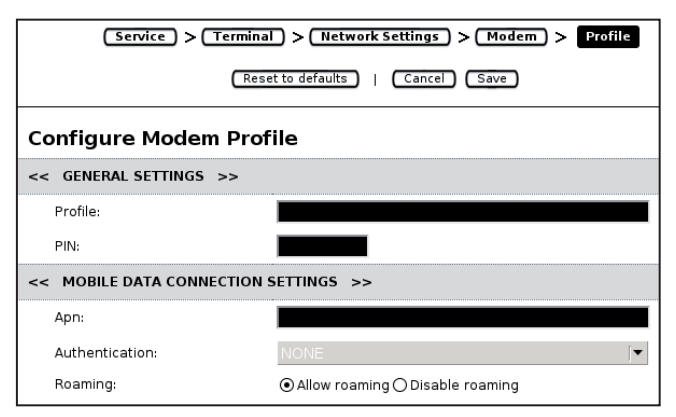

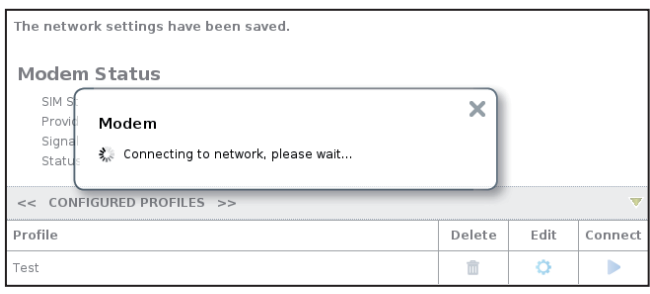

# **6.5.4 Connectivity via VPN**

The con::cube can be connected to a VPN server. s::can offers the possibility to connect your con::cube to the s::can VPN server (item-no. S-VPN-HOSTING). Please ask your local s::can Sales Partner for further details.

The configuration of a VPN profile on the con::cube is performed by the following steps:

- Select menu Service / Terminal / Network Set*tings / VPN* to open the configuration screen.
- In case any VPN profile exists already, select this profile and delete it by pushing the trash icon.
- Push the button *Add new Profile*.
- Within the next window select the *VPN Type*, which is always *OpenVPN Custom*.
- Push the button *Save*.
- Within the next window enter a *Profile name*.
- Select the file containing the *Private key password* (e.g. *password.txt*).
- Select the file containing the **OpenVPN** configu*ration* (e.g. *client.ovpn*).
- Push the button *Save*.
- Now the new profile should be listed in the table. Push the button *Enable* to activate the profile.
- Once the con:: cube is connected to the VPN the display will look like the figure on the right.
- The static IP address of the VPN connection will be displayed after pushing the s::can logo in the lower right corner.

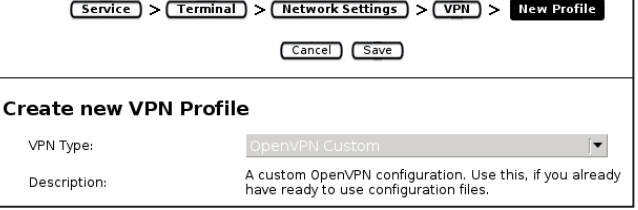

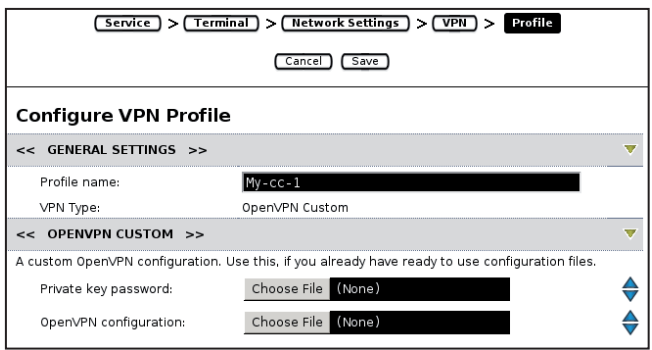

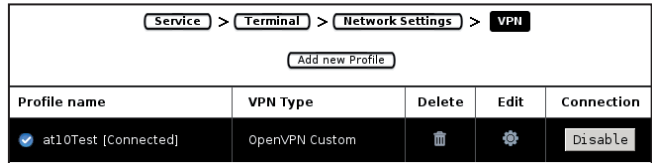

A specific note can be downloaded from the s::can Customer Portal, explaining how a VPN connection can be setup on a mobile phone or tablett.

**!**

# **7 Data Management**

# **7.1 Data Storage**

The moni::tool software uses an SQL database for storage of all measurement results, configuration data and information. The size of the database depends on the storage capacity of the flash disk in the con::cube (see technical specifications).

Performing a database dump provides the possibility to save or archive all data stored in the database. Please refer to manual moni::tool for further details.

# **7.2 Data Transfer**

The con::cube with moni::tool provides several possibilities to transfer measurement results and other data and information to external devices.

Transfer of measurement results:

- via analog power outputs (optional D-315-OUT-MA)
- via digital relay interfaces (optional D-315-OUT-RELAY)
- via Modbus TCP/IP interface (Ethernet RJ45, see figure on the right and manual moni::tool)
- via Modbus RTU interface (COM-5, see figure on the right and manual moni::tool). When using Modbus RTU, the COM-5 port cannot be used as sensor interface.
- via Profibus DP interface (optional D-315-OUT-PROFIBUS, see figure on the right and moni::tool manual)
- via SDI12 interface (optional D-315-OUT-SDI12, see figure on the right and moni::tool manual)
- via TML stream (see manual moni::tool menu item *Service / Outputs / TML*)

Transfer of measurement result files:

- automatical via FTP / sFTP (see manual moni::tool *Service / Outputs / File Output / FTP Transfer*)
- automatical via SSH (see manual moni::tool *Service / Outputs / File Output / SSH Transfer*)
- manual to a USB-stick or a connected computer

For more detailed information about data transfer (e.g. configuration) please refer to the moni::tool manual.

# **7.3 Data Types**

All s::can interfaces use a common representation of data types. Each accessible data item can be allocated to one of the types shown in the table below. The type of a given item can always be found by checking the Modbus mapping. In addition the name of the data item are prefixed by one or two letters to indicate the data type. Data types which are non standard need special attention and are marked specially. Data from Modbus mapping are directly mapped to the according Profibus address space.

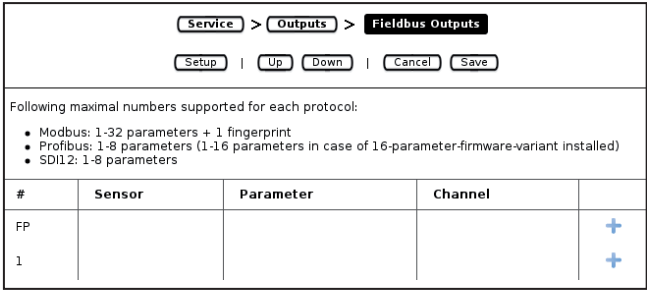

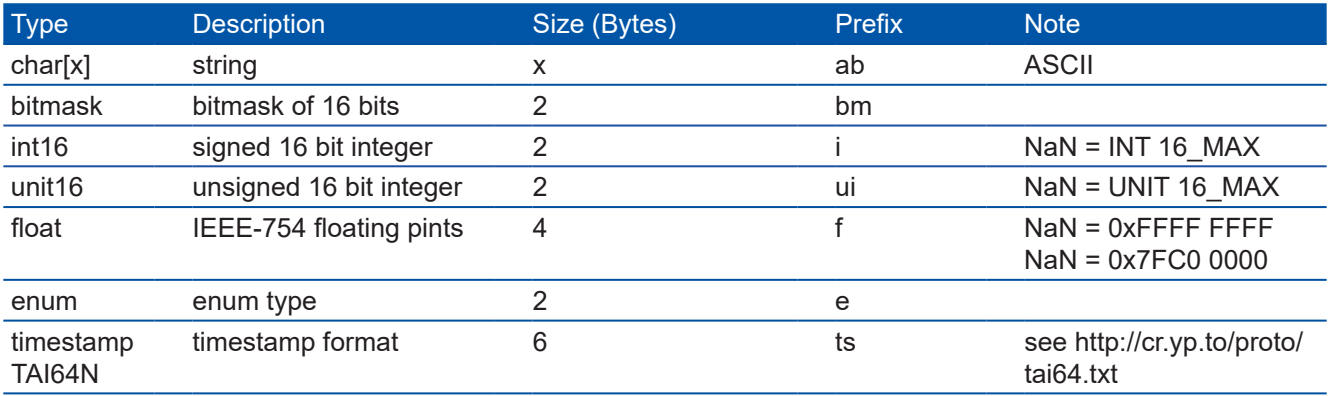

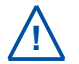

**!** For all data types the Big-Endian encoding is used.

■ Characters are represented in ASCII. A single character (for example "a") with ASCII code 0x61 has the following mapping:

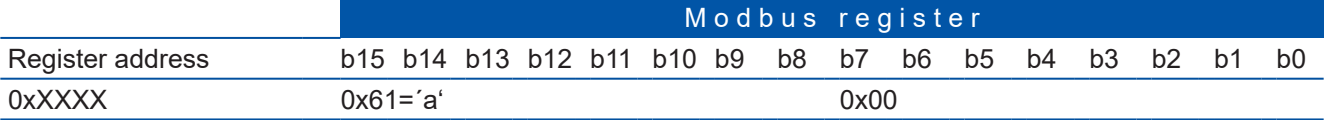

■ Character strings are represented in ASCII and have a fixed size. If not all bytes are needed the string must be filled with trailing spaces. A three character string (for example "abc") of size 4 has the following mapping:

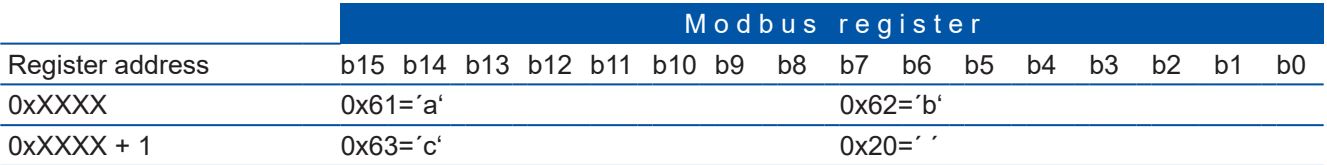

■ The bitmask is used to represent up to 16 logical states. Unused states are zero by convention. A logical state with bits a15 to a0 has the following mapping:

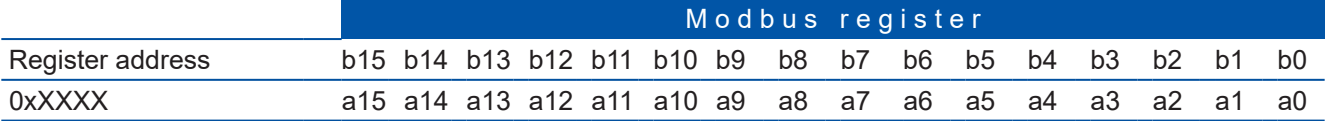

For example bitmask with a15:0 =  $(1100 1010 0011 0110)$  has the mapping

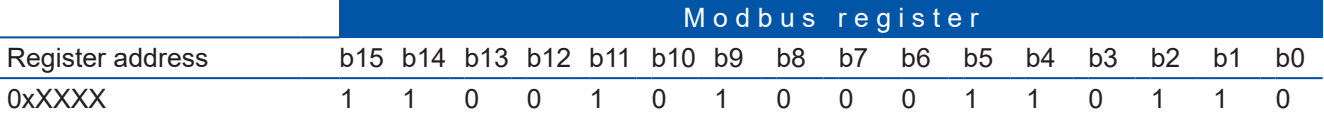

■ An signed 16bit integer = ±0xXXYY (int16) has the following mapping:

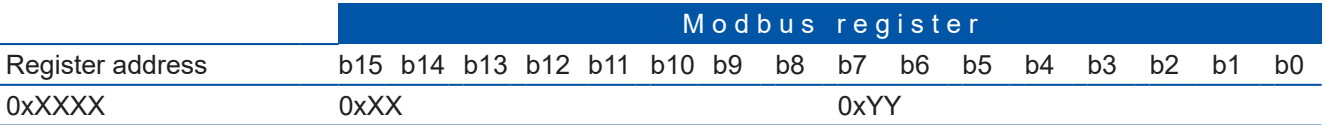

### For example -17289 = 0xBC77 has the mapping

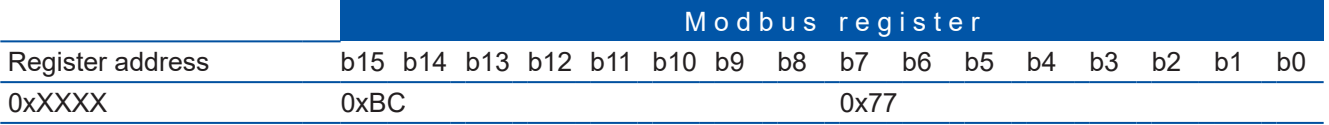

An unsigned 16bit integer =  $0xXXYY$  (unit16) has the following mapping:

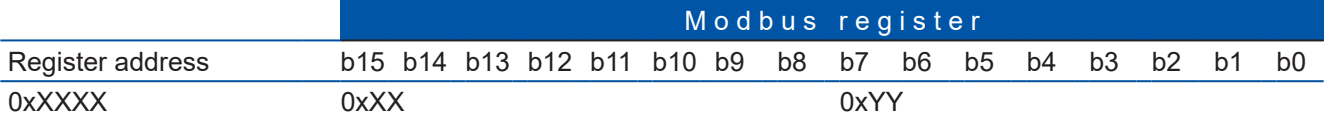

### For example 45311 = 0xB0FF has the mapping

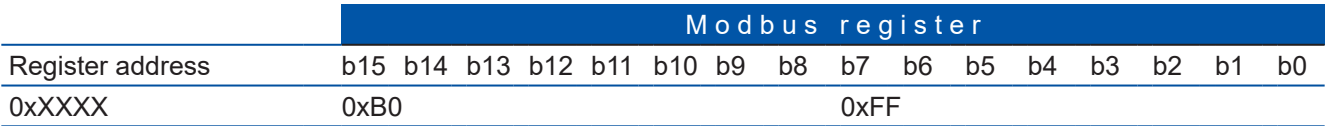

Floats are represented in IEEE-754 format with 32bit standard precision and have the following mapping:

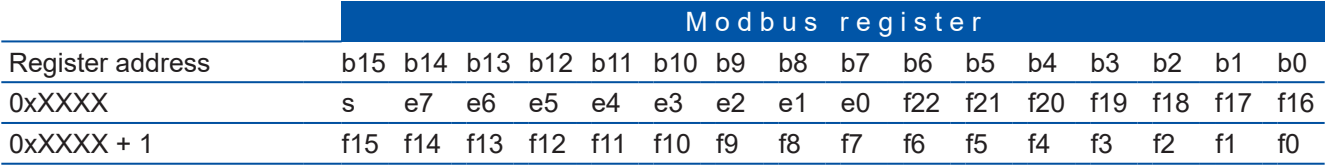

Timestamps are presented in TAI64n format, which is an unsigned integer counting the seconds from 1.1.1970 using the big-endian format. 1.1.1970 = 0x4000 0000 0000 0000 + 0x0000 0000, e.g. 400000004d9b3395 = 2011-04-05 15:21:47 (for further details please refer to www.tai64.com).

# **7.4 Data Transfer via Modbus Interface**

The con::cube is equipped with a Modbus interface which support the standardized Modbus protocol via RTU or TCP / IP. This interface enables the integration of the con::cube into other networks and supports the following features:

- Reading of device description (see table Mapping of Device specific Input Register or Device specific Holding Register)
- Reading of parameter results (see table Mapping of Parameter specific Input Register or Parameter specific Holding Register)
- Reading of parameter status information (see table Mapping of Parameter Status)
- Reading of system status information (see table Mapping of System Status)

Access to this information is possible by reading input registers and / or by reading holding registers. The type and the location of the registers is described in the following sections.

The con::cube Modbus is specified according the Modbus-IDA Application Protocol V1.1a and supports the following function codes:

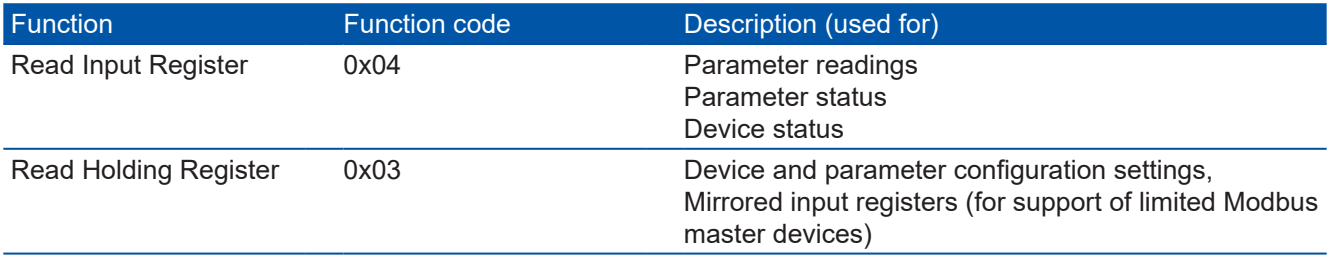

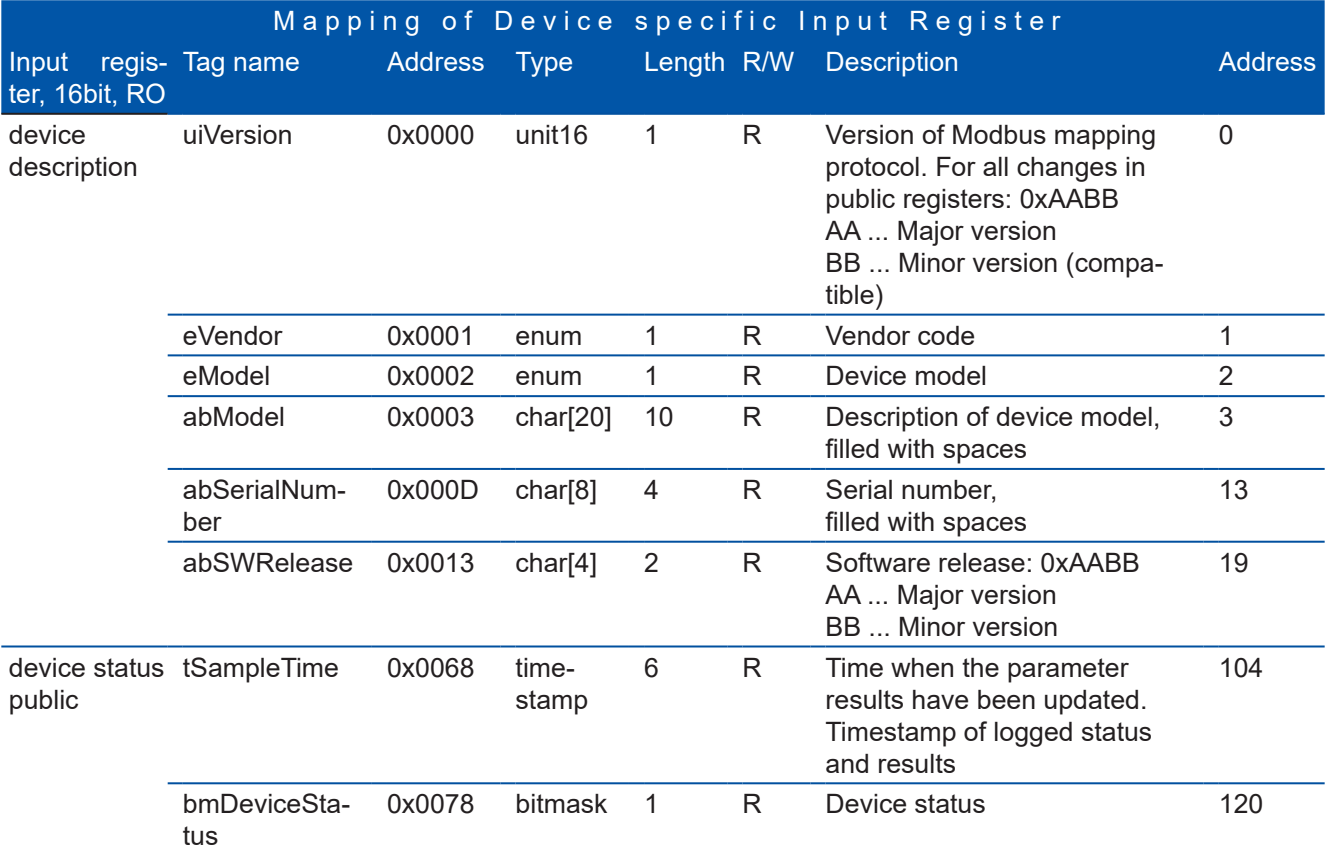

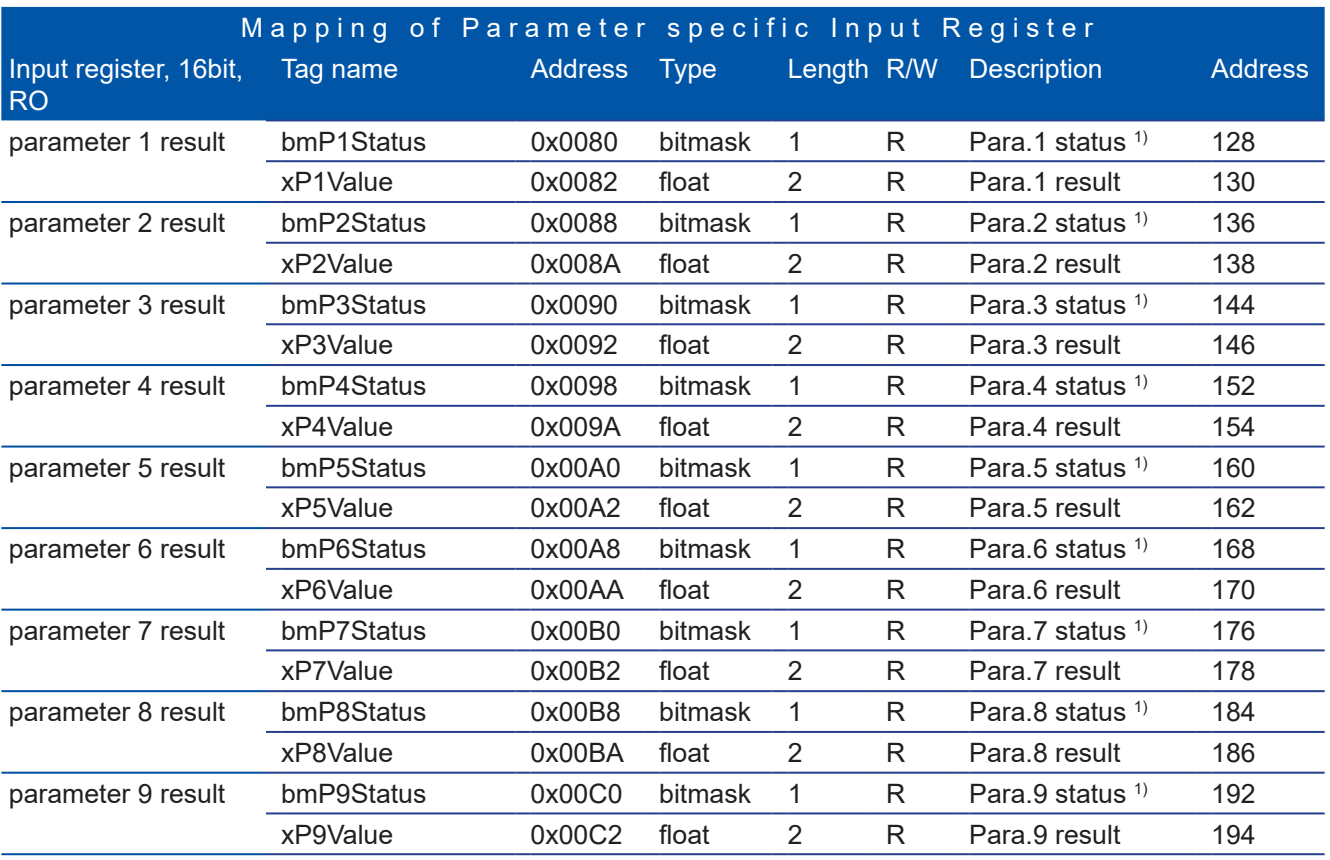

1) Please refer to table Mapping of Parameter Status

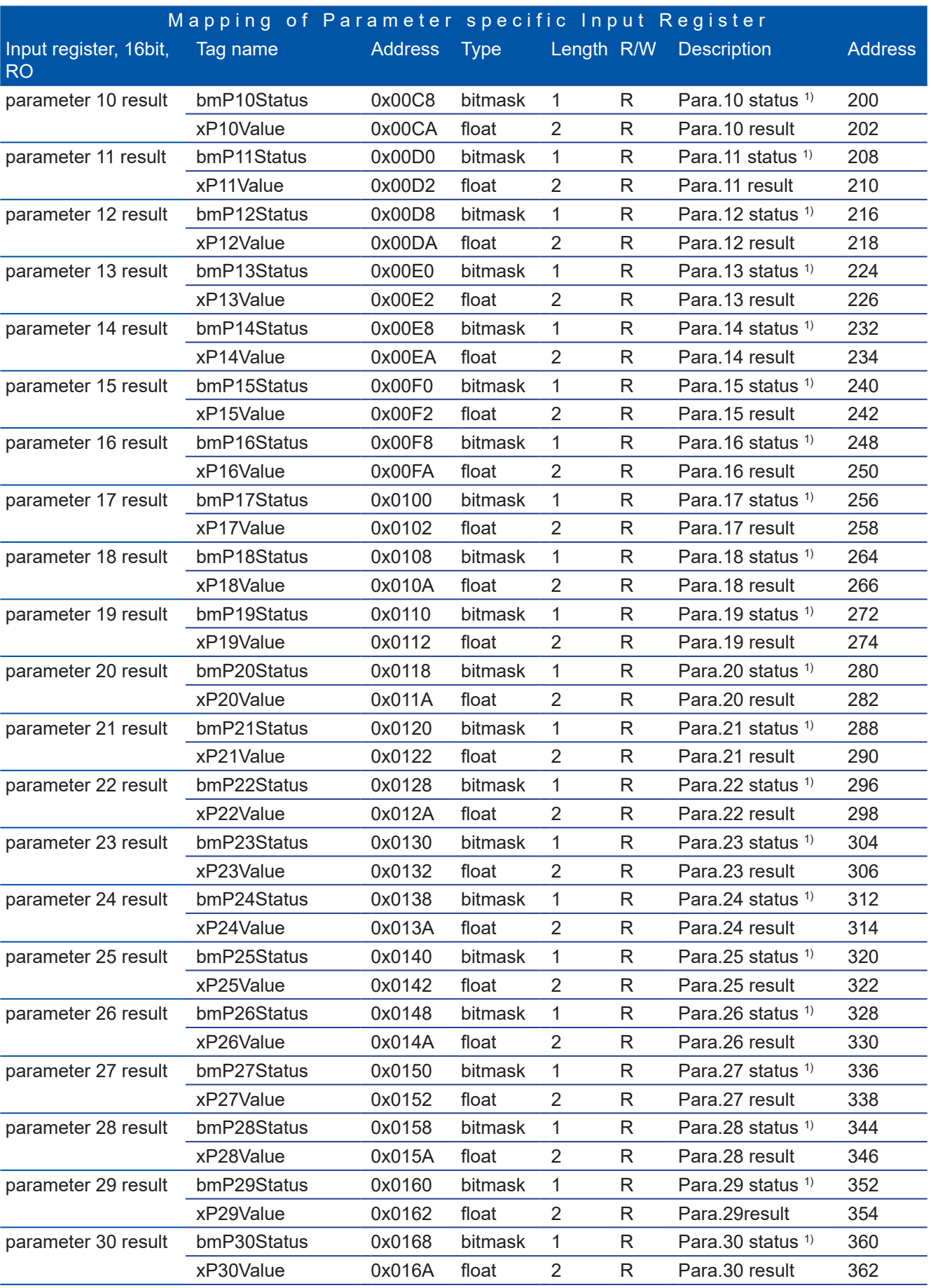

1) Please refer to table Mapping of Parameter Status

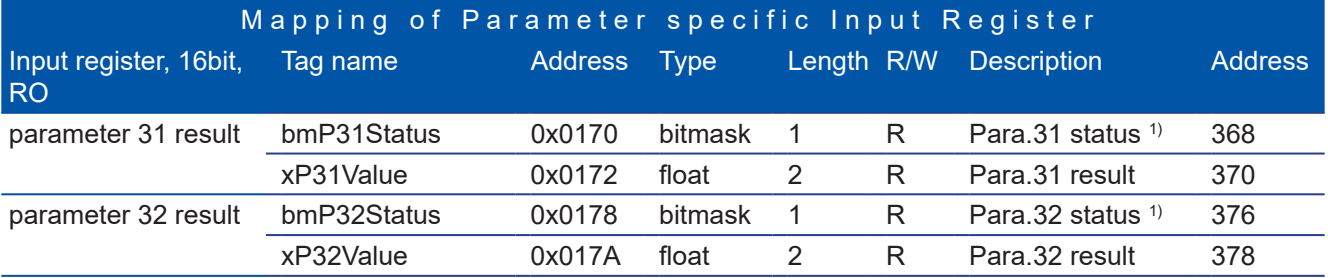

1) Please refer to table Mapping of Parameter Status

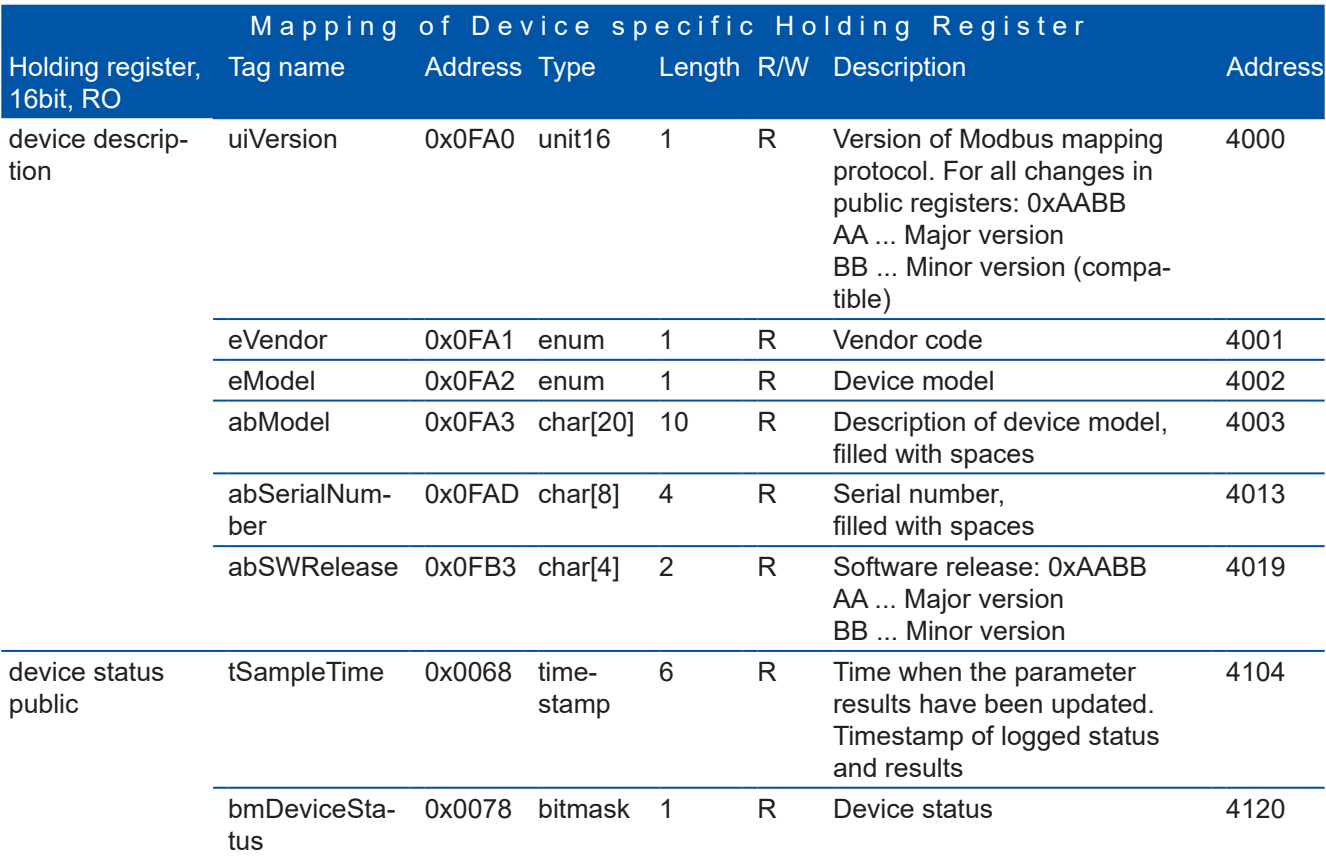

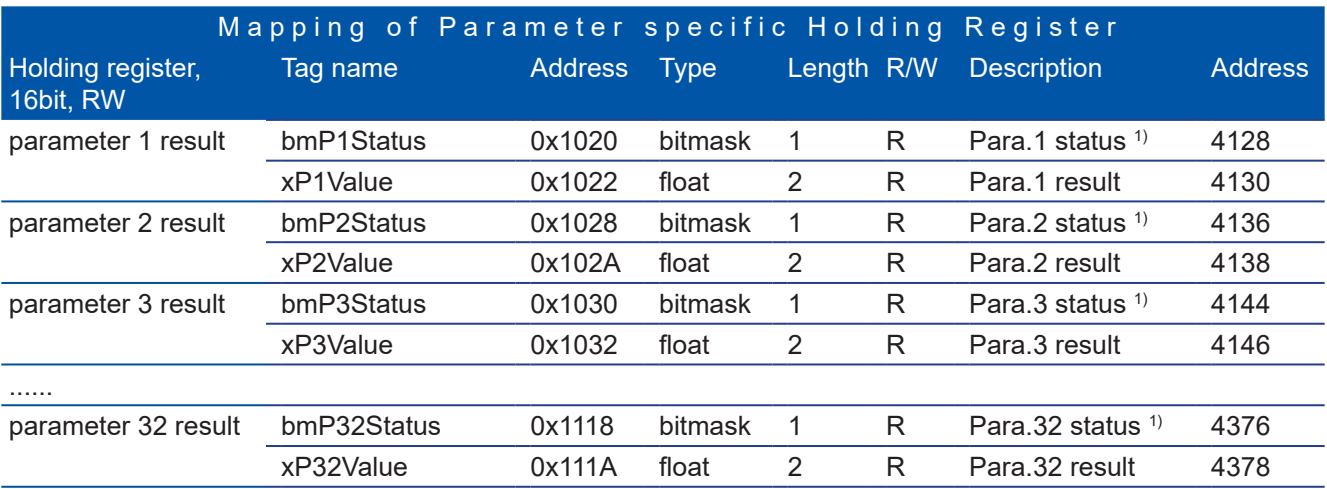

The representation of the system / device / parameter status and denotation of the single bits (b $_{_0}$  ... b $_{_{15}}$ ) is shown in the tables below. Bits that are not represented in the tables are not supported or reserved.

Each bit reperesents a condition (1=error, 0=o.k.)

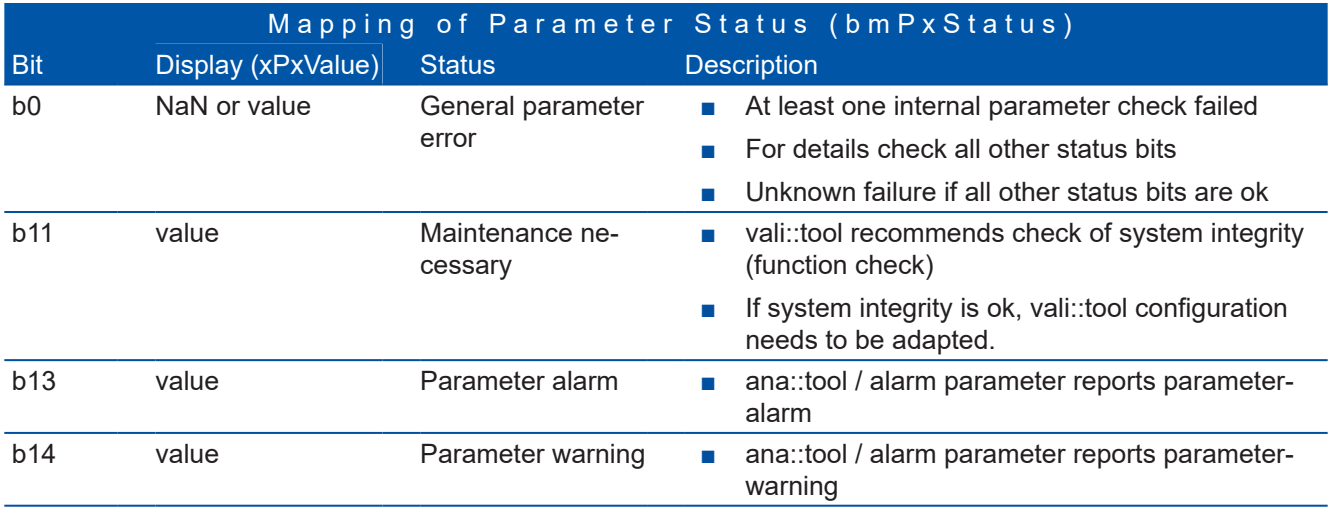

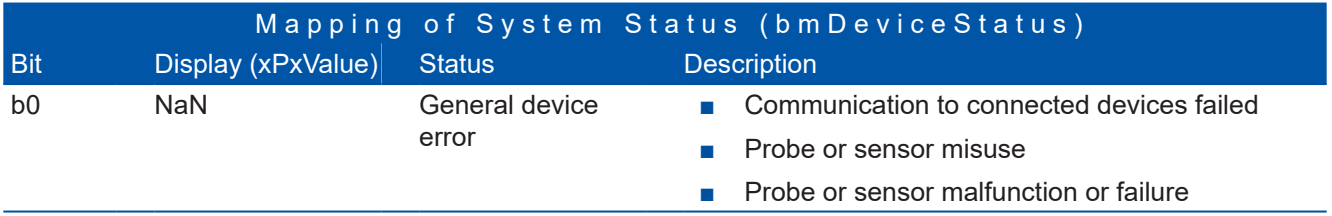

# **7.5 Data Transfer via Profibus DP Interface**

The Profibus DP output module (D-315-OUT-PROFIBUS) provides a Profibus DP compatible fieldbus interface (according to IEC 61158) for the integration of the con::cube into Profibus DP networks. Profibus DP supports up to 244 Bytes of output data. This enables the transfer of readings and status information for up to eight parameters as well as the system status. The location and type of the values are shown in the table below.

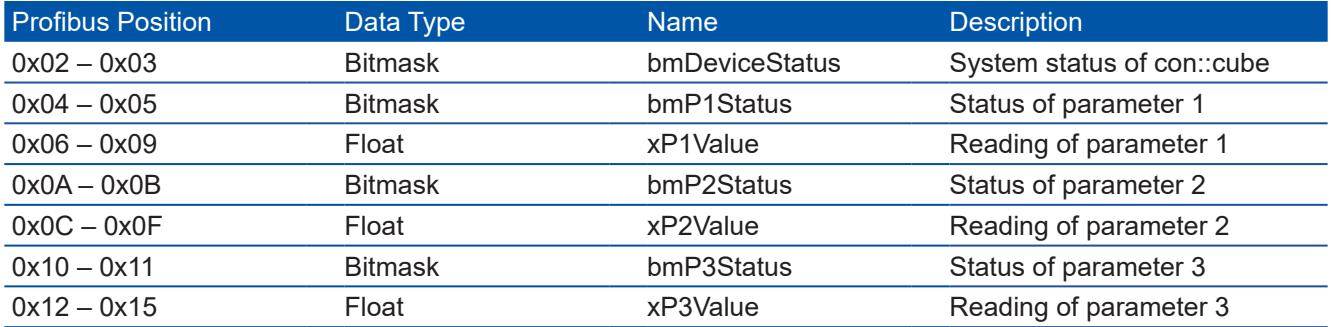

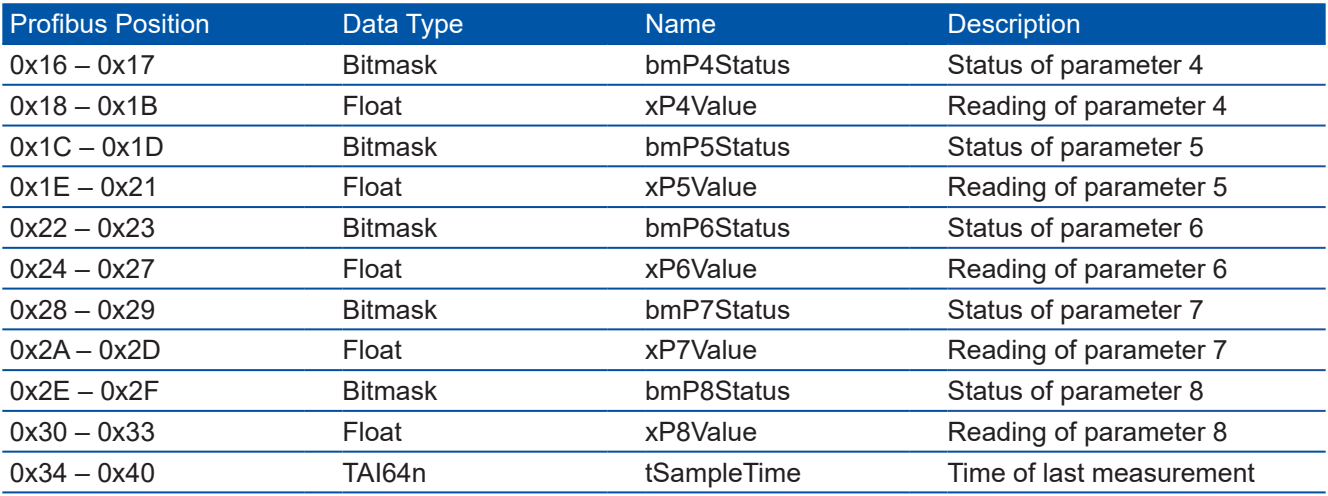

# **7.6 Data Transfer via SDI12 Interface**

The SDI12 module (D-315-OUT-SDI12) provides a SDI12 compatible fieldbus interface for the integration of the con::cube into SDI12 networks. The module enables the transfer of readings and status information for up to eight parameters as well as the system status. The location and type of the values are shown in the table in section 7.5.

Parameter readings can be queried via a SDI12-Master connected to the con::cube using a simple terminal programm (e.g. Docklight). For reading of measurement results the following commands are needed (ASCII-code):

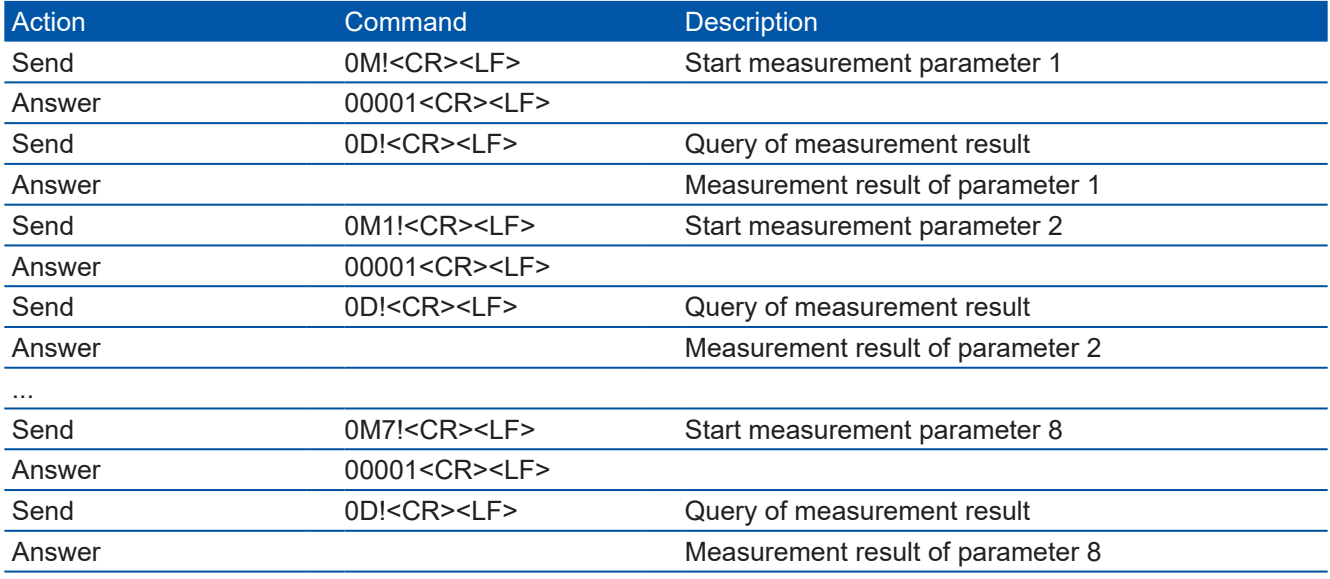

<CR> ..... Carriage Return<br><LF> ..... Line feed ..... Line feed

# **8 Function Check**

A function check might be required for one of the following reasons:

- Initial startup
- Routine function check
- Suspicion of monitoring system malfunction
- Modification of monitoring system (e.g. integration of additional sensor or device)
- Change of measuring location

Depending on the application (water composition), the probes and sensors connected and the environmental conditions a regular function check (weekly to monthly) is recommended. The following sections provide an overview of all the actions that have to be performed to check the monitoring system quickly (see section 8.1). To check the plausibility of the displayed and collected readings and the integrity of a single probe or sensor, please refer to the according manuals of the connected probes and sensors.

# **8.1 Check System / Monitoring Station**

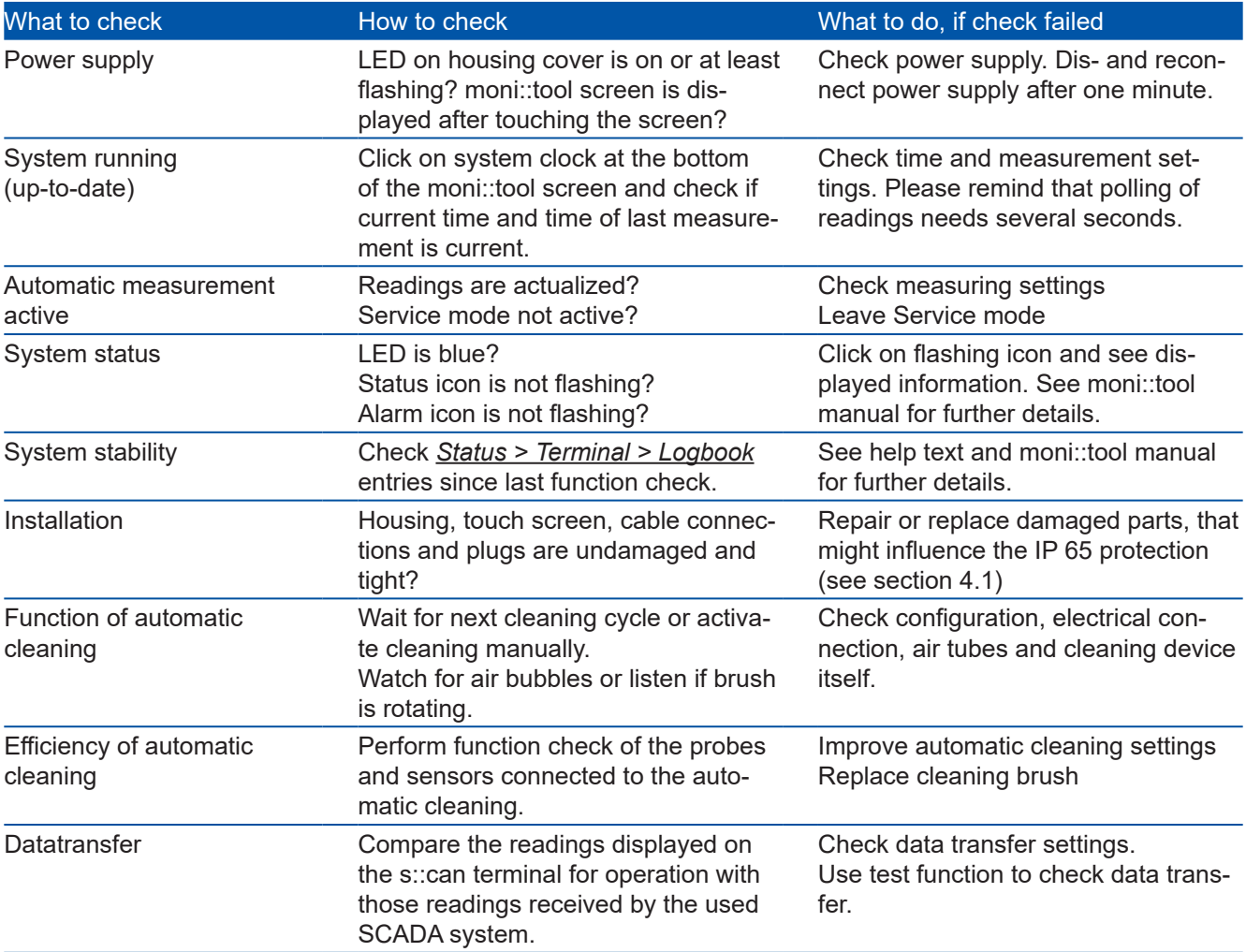

# **9 Maintenance**

# **9.1 Cleaning**

The device housing is made of aluminium alloy. Only use a wet cloth tissue and drinking water and / or mild detergents (e.g. dish washing soap) for cleaning.

## **9.2 Desiccant Package**

To avoid malfunctions due to condensing humidity, one desiccant package [1] is fixed on the cover of the con::cube (see picture on the right hand side). When the package has reached the maximum humidity absorption capacity (the blue-coloured label will turn pink in that case), it has to be exchanged. Before closing the con::cube, every time check the desiccant package.

**!** The desiccant package is not intended for the continuous absorption of humidity but only for the reduction of humidity below the dew point in a completely closed case. For this reason, properly closed housing cover and tightly screwed cable bushings are a prerequisite for correct functioning. In case of damage to the cord gasket in the housing cover it has to be repaired.

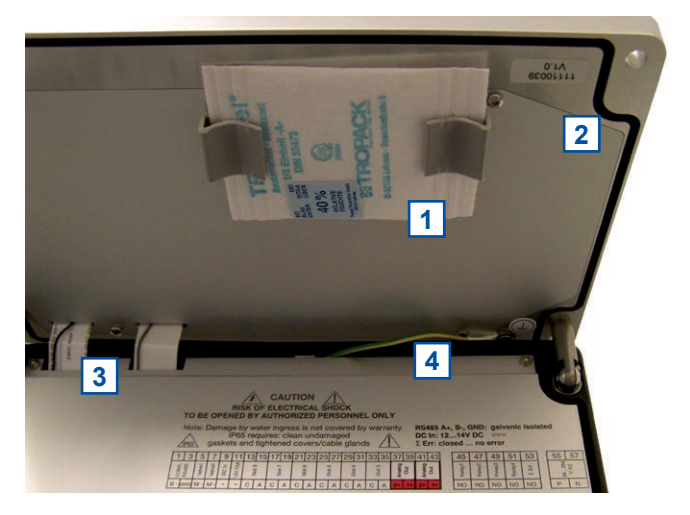

Used desiccant packages can be regenerated using normal drying processes (e.g. drying chamber at max 60°C or nitrogen). In this context, care must be taken that the cartridges cool down and are stored in an absolutely dry environment after the drying process.

Desiccant Packages are also available as spare parts (see section 11.3.1)

# **9.3 Housing**

To ensure IP 65 grade protection, gaskets and case edges have to be checked for cleanliness, possible damage and dirt or foreign bodies before closing the housing cover every time. In case of damage to the cord gasket [2] in the housing cover it has to be repaired! Please ensure that the wires for the display [3] and the earth grounding [4] are positioned correctly (see picture above).

The cover must be tightly screwed (tightening torque 2.5 Nm) and the cable glands filled with cable or fitting plugs, must also be tight (tightening torque 2.5 Nm for 16 mm and 5 Nm for 20 mm). All sockets not in use (USB, MIL, etc.) must be covered with corresponding caps. Damage caused by intrusion of water will not be covered by the warranty.

# **9.4 Calibration Touch Screen**

Every touch screen requires calibration so that each point on the touch surface is assigned to the corresponding spot on the display as accurately as possible.

Calibration has to be repeated if necessary because the touch screen properties may change due to environmental impacts, in particular repeated temperature fluctuations and ageing.

The touch screen calibration programme can be started up directly in moni::tool. For a description of the functionality, please refer to the manual moni::tool.

In case the con::cube can no longer be operated via its touch screen, the calibration procedure can be started via webbrowser, via VNC-Viewer or via mouse / keyboard connected to USB and the calibration can be carried out on the touch screen of the con::cube.

# **10 Troubleshooting**

All information and notes regarding typical error pattern as well as error and status messages can be found in the manual of the operating software moni::tool.

# **10.1 Device Settings**

The most important con::cube settings will be displayed when clicking on the s::can logo in the lower right hand side of the screen (see figure on the right).

### **10.2 Software Update**

Please contact your s:: can sales partner in case a software update is needed. In case the con::cube is connected to the internet there is a possibility for live update.

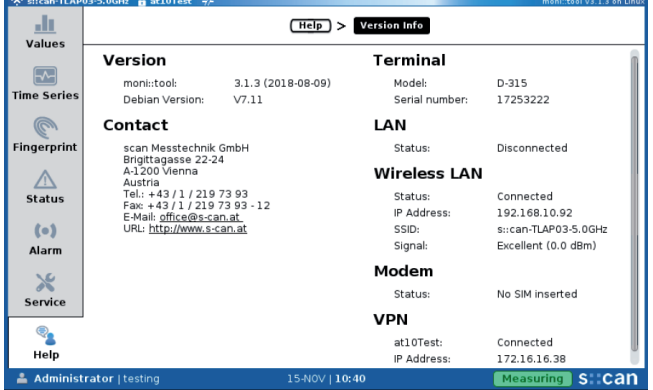

# **10.3 Return Consignment (RMA - Return Material Authorization)**

Return consignments of the s::can monitoring system, or parts of the system, shall be done in a packaging that protects the device (original packaging or protective covering if possible). Before returning a consignment, you have to contact your s::can sales partner or s::can customer support (support@s-can.at). A RMA number will be assigned for each device, independent if the reason of the return consignment is service, repair or demo equipment.

RMA numbers can be requested from the s::can Customer Portal available on the s::can website directly. Return consignments without an RMA number will not be accepted. The customer always has to bear the costs for return consignment.

# **11 Accessories**

# **11.1 Installation**

# **11.1.1 Weather Shield**

For protection of the con::cube in case of outdoor installation and for easy mounting on walls or railings a specific housing is available.

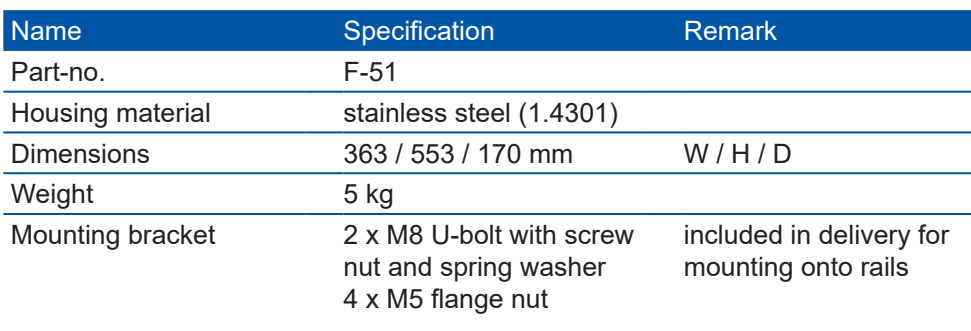

![](_page_36_Picture_7.jpeg)

![](_page_36_Figure_8.jpeg)

![](_page_36_Figure_9.jpeg)

 $\overline{a}$ 

# **11.1.2 Power Supply Cord**

For connection of the device to the power supply, a power supply cable is available.

![](_page_36_Picture_198.jpeg)

![](_page_36_Picture_13.jpeg)

# **11.1.3 External Antenna and Connector**

For a con::cube equipped with internal modem an external antenna is available. To connect this antenna to the con::cube a seperate plug will be mounted.

![](_page_37_Picture_160.jpeg)

![](_page_37_Picture_5.jpeg)

![](_page_37_Figure_6.jpeg)

38 / 52 www.s-can.at

 $\mathbb{Q}$ 

![](_page_38_Picture_188.jpeg)

**!** Install antenna in area protected from lightning strikes! Antenna must be installed away from power lines in a distance equal to at least twice the combined length of the mast and antenna. Avoid to install antenna under large, overhanging tree branches.

> $(2)$ ç

**OB** 

![](_page_38_Figure_3.jpeg)

![](_page_38_Figure_4.jpeg)

![](_page_38_Figure_5.jpeg)

В

The mounting of the antenna is performed by the following steps:

- Fix carrier brackets on mounting console with bolts.
- Fix mounting console (antenna fixing hole should be on the top) to the desired place with round brackets.
- Antenna must be positioned vertically.
- Guide the cable through the mounting console.
- Remove the protective cap from the antenna plug and connect the cable to the antenna.
- For fixing the connector do not rotate the cable but only use the thread. Proper fixing for a connector is "finger tight" plus a quarter turn.
- Fix antenna "finger tight" with washer and bolt.
- Connect the cable to the con::cube.

![](_page_39_Picture_11.jpeg)

For all outside installations the lightning protector has to be used. The protector must be attached to a grounded surface. It is a single-use device which means you should change it after lightning hits the antenna.

![](_page_39_Picture_13.jpeg)

For any RF connector it is important to keep contacts clean. Gentle cleaning with isopropyl alcohol is allowed. Do not saturate connector with alcohol. Unused antenna connector should have a protective cap.

# **11.2 Automatic Cleaning**

### **11.2.1 Cleaning Valve**

For operation of the automatic compressed air cleaning system, a cleaning valve is available.

![](_page_39_Picture_336.jpeg)

![](_page_39_Picture_19.jpeg)

![](_page_39_Figure_20.jpeg)

![](_page_39_Figure_21.jpeg)

![](_page_40_Picture_202.jpeg)

# **11.3 Spare Parts**

# **11.3.1 Desiccant Package**

To avoid condensing humidity inside the con::cube a desiccant package is built in. The desiccant packages are available as spare part.

![](_page_40_Picture_203.jpeg)

![](_page_40_Picture_7.jpeg)

# **11.3.2 Touch Pen**

For easy operation of the touch screen a touchscreen is included in delivery of the con::cube. Further touch pens can be ordered as spare part.

![](_page_40_Picture_204.jpeg)

# **11.4 Optional Features**

The con::cube can be equipped with several optional features explained in the sections below. Regarding detailed information of the optional features please refer to the technical specifications located at the end of this manual.

![](_page_41_Picture_4.jpeg)

Installation of additional modules must be carried out by authorised persons only (see section 2) and after disconnecting the power supply! In addition a note containing further details for the installation is available on the s::can Customer Portal.

The installation of optional features is performed by the following steps:

- Power off the con::cube and ensure ESD protected environment.
- Loosen the four screws of the housing cover using a hexagon wrench size 5.
- Carefully lift up the housing cover a little bit. Do not lift too much to avoid pulling the flat ribbon cable out of the mounting bracket (see figure below).

![](_page_41_Picture_10.jpeg)

- Loosen the four Torx-T10 screws from the grev covering plate (see figure on the right).
- Carefully move off the covering plate including the retaining bracket. Take care not to loose any washers.

![](_page_41_Picture_13.jpeg)

- Now the WLAN modem and the plug for the external 3G / 4G modem as well as the eight optional modules are visible (see yellow marking in the figure on the right).
- After performing the installation of the optional modules place the covering plate on the original position.
- Fasten the four Torx-T10 screws with max. 0.9 Nm.
- Close the housing cover and take special care not to pinch or buckle the flat ribbon cable or the grounding cable.
- Fasten the four screws of the housing cover.
- Power on the con::cube.

# **11.4.1 Gateway to 3G / 4G Modem**

This optional available internal module provides wireless remote control and / or data transfer. The modem should be ordered at the same time as the con::cube to avoid later modification inside the con::cube.

![](_page_42_Picture_204.jpeg)

![](_page_42_Picture_11.jpeg)

![](_page_42_Picture_12.jpeg)

# **11.4.2 Analog Output Module**

This optional module provides two analog outputs for data transfer to PLC systems.

![](_page_43_Picture_263.jpeg)

![](_page_43_Picture_5.jpeg)

# **11.4.3 Digital Output Module**

This optional module provides four configurable relay outputs for triggering functions.

![](_page_43_Picture_264.jpeg)

# **11.4.4 Profibus DP Output Module**

This optional module provides Profibus DP an interface for data transfer to PLC systems.

![](_page_43_Picture_265.jpeg)

![](_page_43_Picture_12.jpeg)

# **11.4.5 SDI 12 Output Module**

This optional module provides SDI 12 an interface for data transfer to PLC systems.

![](_page_44_Picture_232.jpeg)

# **11.4.6 Analog Input Module**

This optional module provides two analog inputs for integration of third party sensors into the s::can monitoring system.

![](_page_44_Picture_233.jpeg)

![](_page_44_Picture_8.jpeg)

# **11.4.7 Digital Input Module**

This optional module provides two digital inputs for integration of third party sensors into the s::can monitoring system.

![](_page_44_Picture_234.jpeg)

![](_page_44_Picture_12.jpeg)

# **11.4.8 Connector Plug for external Antenna**

In case the con::cube is not equipped with the new SMA antenna plug (D-330-AN-TENNA-PLUG) yet, it can be installed at a later time.

![](_page_45_Picture_259.jpeg)

The antenna plug will be mounted instead of one cable gland. In the figure on the right is marked which cable glands can be used for mounting. Maybe the upper two cable glands are already blocked by the Profibus SUB D9 plug.

The installation of the antenna plug on the con::cube is performed by the following steps:

- See section 10.4. for how to open the con::cube.
- Remove one cable gland (see figure above) with help of a 19 mm and 22 mm wrench.
- Guide the SMA cable through the O-ring and place the O-ring in the groove of the antenna plug (see figure on the right).
- Mount the antenna plug in the free opening of the removed cable gland and fasten the M16 screw nut.
- Lay the SMA cable inside the con::cube as displayed on the right hand side and connect it to the 4G modem.
- Close the con::cube again properly (see section 10.4).

![](_page_45_Picture_13.jpeg)

![](_page_45_Picture_14.jpeg)

# **12 Technical Specifications**

![](_page_46_Picture_296.jpeg)

![](_page_47_Picture_246.jpeg)

![](_page_47_Picture_247.jpeg)

![](_page_48_Picture_295.jpeg)

# **12.1 Terminal- and Address Assignment for optional I /O Modules**

![](_page_48_Picture_296.jpeg)

# **12.2 Pin Assignment for optional Profibus DP connector (Sub-D9)**

![](_page_48_Picture_297.jpeg)

![](_page_51_Picture_0.jpeg)

![](_page_51_Picture_1.jpeg)

### **s::can GmbH**

Brigittagasse 22-24, 1200 Vienna, Austria Tel.: +43 (0) 1 219 73 93 - 0 Fax: +43 (0) 1 219 73 93 - 12 office@s-can.at www.s-can.at

![](_page_51_Picture_4.jpeg)